# ATI Multimedia Center 7.1

# User's Guide

Version 6.0 P/N 137-40188-60 Rev. F

© Copyright 2000, by ATI Technologies Inc.

All rights reserved, including those to reproduce this guide or parts thereof, in any form without the express written permission of ATI Technologies Inc.

Features and specifications are subject to change without notice. Trademarks and/or registered trademarks are the properties of their respective owners:

ALL-IN-WONDER 128, ALL-IN-WONDER 128 PRO, ALL-IN-WONDER RADEON, RADEON VE – ATI Technologies Inc.; Athlon – Advanced Micro Devices Inc.; CDDB – Escient; Windows – Microsoft Corp.; GuidePlus+ – Gemstar Technology Development Limited; HydraVision – Appian Graphics; Pentium, Pentium II, Pentium III, Pentium with MMX Technology – Intel Corporation.

### **Disclaimer**

The manufacturer (MFR) reserves the right to make changes to this document and the products which it describes without notice. The MFR shall not be liable for technical or editorial errors or omissions made herein; nor for incidental or consequential damages resulting from the furnishing, performance, or use of this material.

# **Table of Contents**

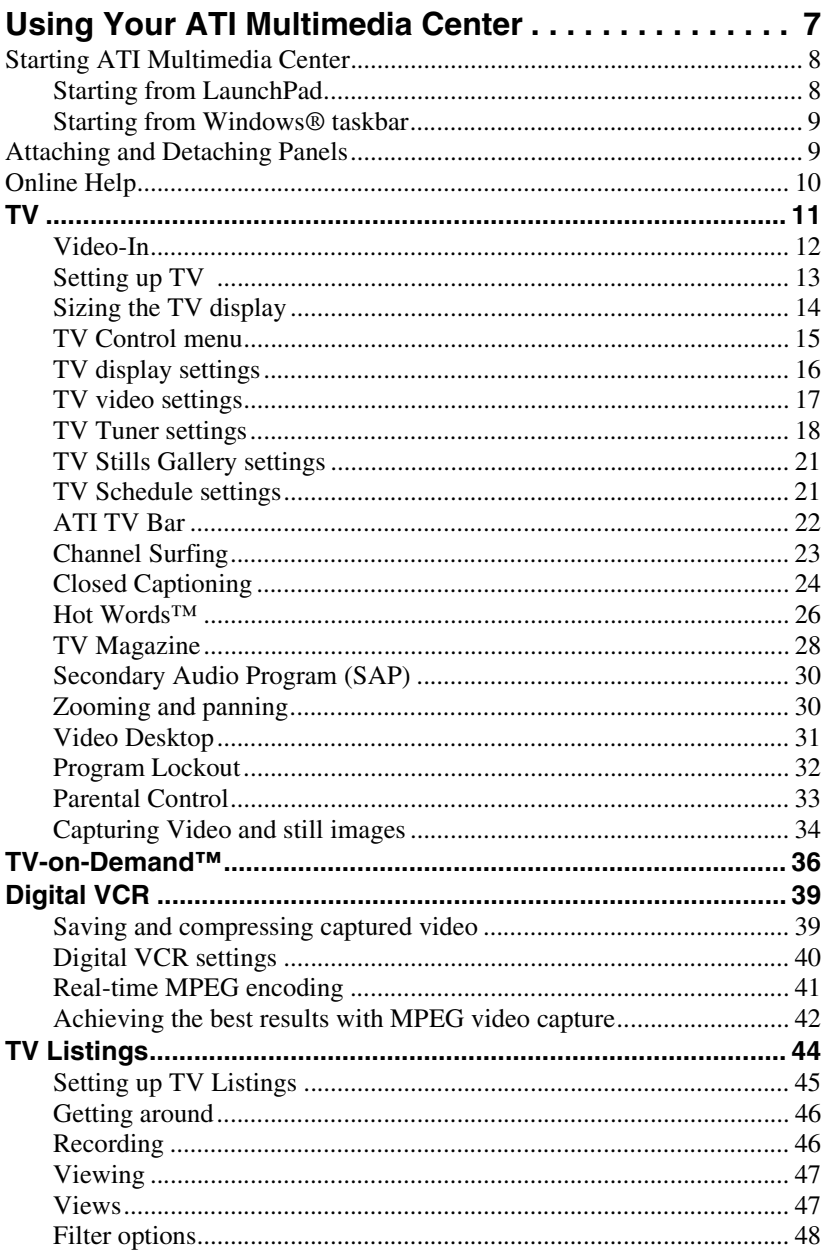

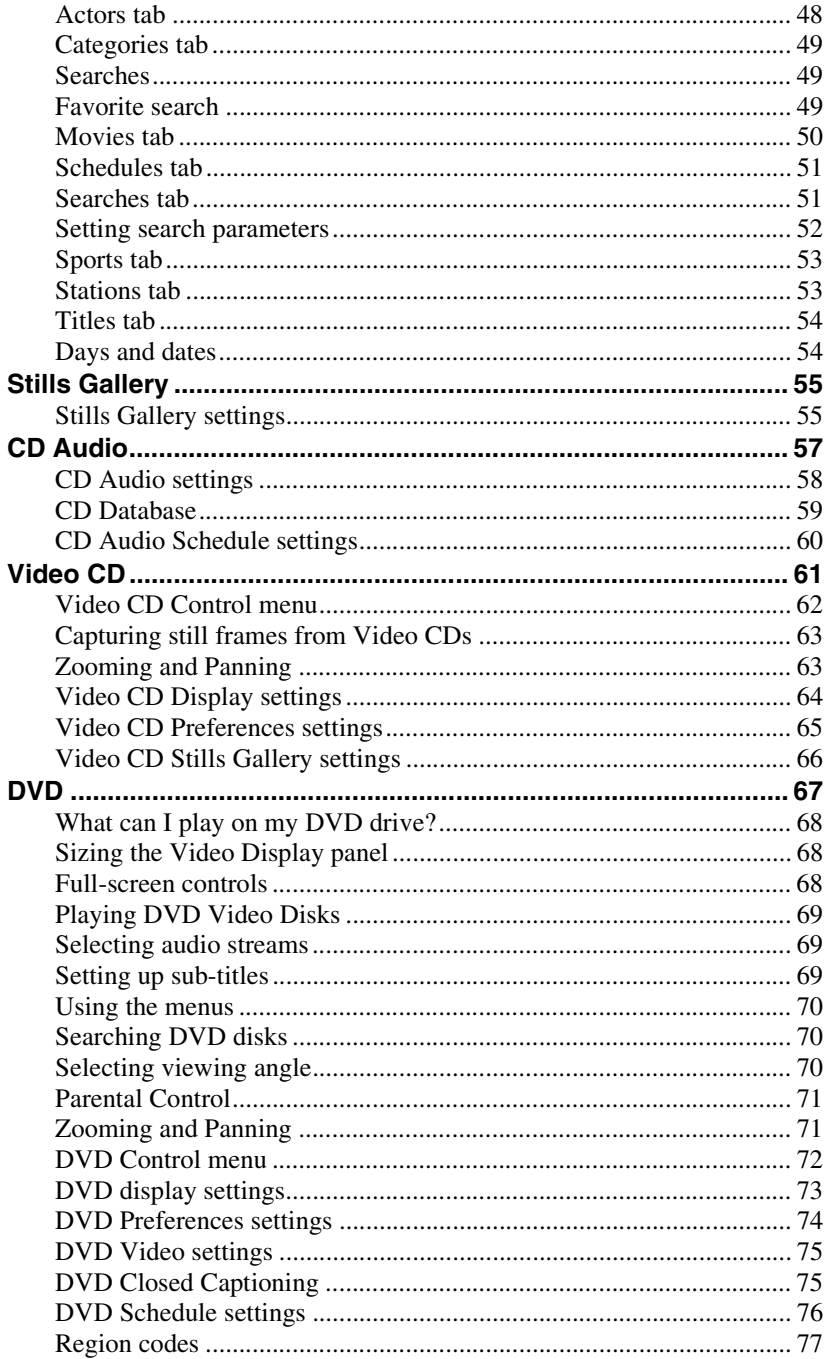

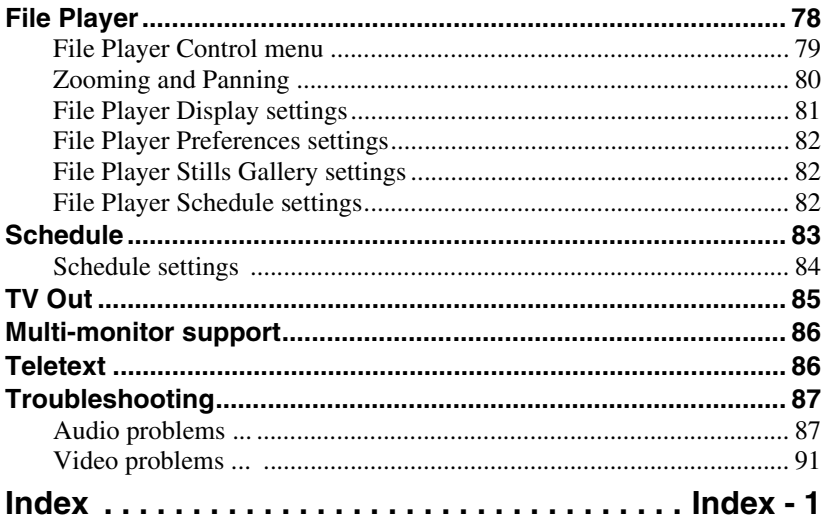

vi

# <span id="page-6-0"></span>**Using Your ATI Multimedia Center**

This chapter explains how to use the special features that your ATI Multimedia Center offers. The Multimedia Center is a suite of products that provides TV, Video CD, CD Audio, DVD, and File Player in one package.

Because North American and European television use different broadcast standards, closed-captioning and related features are available only in North America.

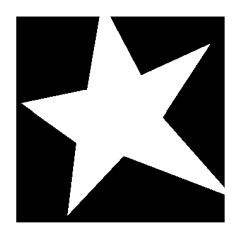

#### **IN THIS CHAPTER...**

- **[Starting ATI Multimedia](#page-7-0)  Center** [on page 8](#page-7-0)
- **TV** [on page 11](#page-10-0)
- **[ATI TV Bar](#page-21-0)** on page 22
- **TV-on-Demand<sup>™</sup>** on page 36
- **[Digital VCR](#page-38-0)** on page 39
- **[TV Listings](#page-43-0)** on page 44
- **[Stills Gallery](#page-54-0)** on page 55
- **CD** Audio [on page 57](#page-56-0)
- **Video CD** [on page 61](#page-60-0)
- **DVD** [on page 67](#page-66-0)
- **[File Player](#page-77-0)** on page 78
- **Schedule** [on page 83](#page-82-0)
- **TV Out** [on page 85](#page-84-0)
- **[Multi-monitor support](#page-85-0)** on [page 86](#page-85-0)
- **Teletext** [on page 86](#page-85-0)
- **[Troubleshooting](#page-86-0)** on page 87

# <span id="page-7-0"></span>**Starting ATI Multimedia Center**

### **Starting from LaunchPad**

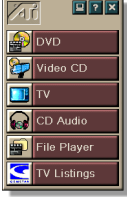

The LaunchPad provides a convenient way to start all your Multimedia Center features — just click the feature you want. LaunchPad opens automatically when you start your computer, or if you prefer, you can right-click LaunchPad, and uncheck **Load on Startup** in the drop-down menu.

- To dock LaunchPad, right-click it, then click **Dock** in the menu. To change the docking position, right-click LaunchPad while it is docked, point to **Side**  $\blacktriangleright$ , then choose a location.
- To change the size of the LaunchPad when it is not docked, double-click it or right-click it, and choose a size.

The buttons in the upper right of LaunchPad let you access your desktop settings, get Help, and close LaunchPad. If your system does not have a TV tuner, **Video In** appears in place of TV in the LaunchPad.

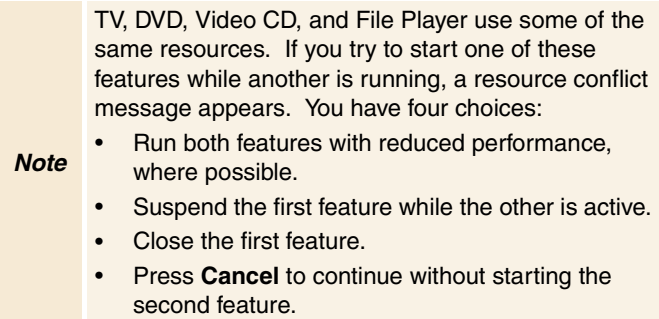

### <span id="page-8-0"></span>**Starting from Windows**® **taskbar**

- *1* In the Windows taskbar, click **Start**.
- *2* Point at **Programs** .
- *3* Point at **ATI Multimedia Center** .
- *4* Click **CD Audio**, **DVD**, **LaunchPad**, **File Player**, **TV**, or **Video CD**.

*For information about using the ATI Multimedia Center features, see the online help.*

# **Attaching and Detaching Panels**

You can detach the DVD, Video CD, TV, CD Audio, and File Player, control panels from their display panels, move them to any location on your screen, and re-attach them.

#### **To detach a panel**

Move the cursor to the border of the panel you want to detach. As the cursor reaches the border, it changes to the detach symbol. Click the panel, and drag it away.

#### **To attach a panel**

Drag a panel to the panel you want to attach until its outline changes, then release the mouse button. The panels will snap back together.

# <span id="page-9-0"></span>**Online Help**

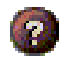

**Feature Help**. Click the Help button in any display panel to open the online help.

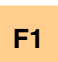

**Context-Sensitive Help**. Context-sensitive help is always available for each feature; just press the F1 key.

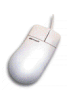

**Tool Tips**. Simply move the mouse cursor over a control to see a description of its purpose. As you become familiar with your ATI Multimedia Center, you may want to turn off Tool Tips click the **Show Tool Tips** checkbox in the **Display** tab (for more information, see *[TV display settings](#page-15-0)* on page 16).

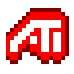

**ATI Desktop Help**. For help on your ATI video card's graphics features, double-click the ATI icon in the lower-right corner of your screen.

# <span id="page-10-0"></span>**TV**

Watch Television on your computer! You can receive up to 125 cable television channels and 70 antenna channels in smooth, full-motion video on the whole screen or in a window.

TV delivers advanced features: Closed Captioning, Video/Still Capture, Channel Surfing, Scheduled Events, TV

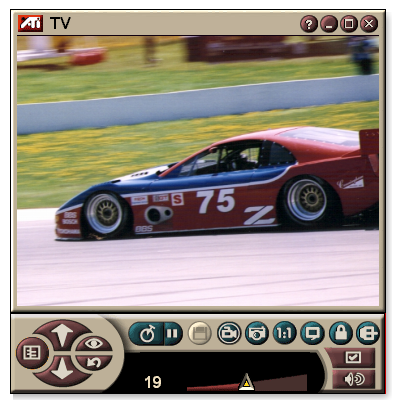

Listings, Parental Control, and more.

When you click the logo in the upper left corner of the display panel, the "About..." notice appears. If you have more than one feature installed, a Task menu displays available and active features.

*For information about using TV controls, see the online help and Tool Tips.*

- All channels may not be available in all countries.
- *Note* • Not all TV features are available with Video-In cards.

#### **To start TV**

<span id="page-11-0"></span> $E[?|X]$ Video CD Audio le Player

#### *from LaunchPad*

Click **TV** in the Launchpad. For information on LaunchPad, see *[page 8](#page-7-0)*.

#### *from Windows® taskbar*

- *1* In the Windows taskbar, click **Start**, then point at **Programs** .
- *2* Point at **ATI Multimedia Center** , then click **TV**.

You can also start TV from other Multimedia Center Kana features installed on your system—DVD, Video CD, CD Audio, and File Player. Click the ATI logo in the upper left corner of the feature's control panel, then click **TV**.

#### **Video-In**

If there is no TV tuner in your computer system, a small control panel with controls for composite input is

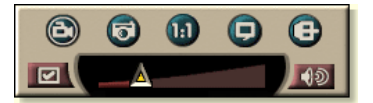

provided for capturing video from external video sources.

If you have a Video-In card, the following dialogs and features are unavailable:

• TV Tuner settings (see *[page 18](#page-17-0)*.)

*Note*

- Channel Surfing (see *[page 2](#page-22-0)3*.) • TV-on-Demand (see *[page 36](#page-35-0)*.)
- Program Lockout (see *[page 32](#page-31-0)*.)
- Parental Control (see *[page 33](#page-32-0)*.)

#### <span id="page-12-0"></span>**Setting up TV**

The first time you start TV, you must complete the Initialization Wizard. After that, the Wizard will not run unless you want to re-run it in order to change settings. The Initialization Wizard guides you quickly and easily through setting up TV channels, Parental Control, Sound, and TV-on-Demand.

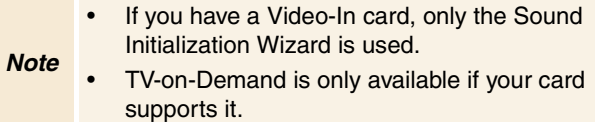

#### **Initialization Wizard**

Click the Setup button, then click the **Display** tab.

Click the **Initialization Wizard...** button. The *TV Channels Initialization Wizard* appears. Follow the Wizard's instructions to select cable or antenna, choose the broadcast standard, and to scan for active channels.

• If you have TV Listings installed with its current database, it will also add the channel name for each channel. For more information see *[TV Listings](#page-43-0)* on page 44*.*

Click **Next >**. The *TV Parental Control Initialization Wizard* appears. Follow the Wizard's instructions to set or change your Parental Control password.

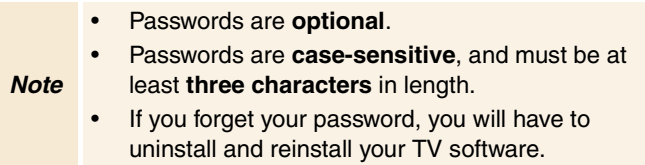

Click **Next >**. The *Sound Initialization Wizard* appears. Follow the Wizard's instructions to set up your audio connection.

• If you do not hear TV audio, ensure that the TV is tuned to a broadcasting channel, and that you have made the correct audio connections. See *Troubleshooting* on page 87 for more information.

<span id="page-13-0"></span>Click **Next >**. The *TV-on-Demand Initialization Wizard* appears. Follow the Wizard's instructions to set up a temporary file and allocate file space. Available time is indicated. The **Advanced Settings** button lets you customize settings for image quality and processor load.

Click **Next >**. The *End of Initialization Wizard* panel appears. Click **Finish** to complete TV setup.

#### **Sizing the TV display**

You can resize the TV display using the mouse, the Maximize button, or CTRL key combination.

• The F2 key hides/shows the control panel, to save desktop space.

### **To resize the TV display using the mouse**

Drag the display's border. The TV display maintains a fixed aspect ratio (width-to-height) of 4:3 to avoid picture distortion.

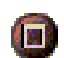

#### **To display TV in full-screen**

Press CTRL+F or ALT+F, or click the Maximize button. To return to the previous size, click  $\mathbf{F}$  or press the **Esc** key.

#### **Ctrl**

#### **To display preset sizes using the CTRL key**

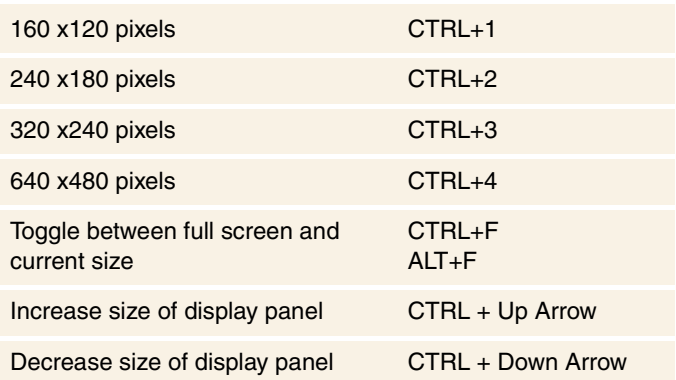

#### <span id="page-14-0"></span>**TV Control menu**

You can access TV functions by right-clicking on the video viewing area or the control panel. This is very useful in fullscreen mode. The following menu items are available:

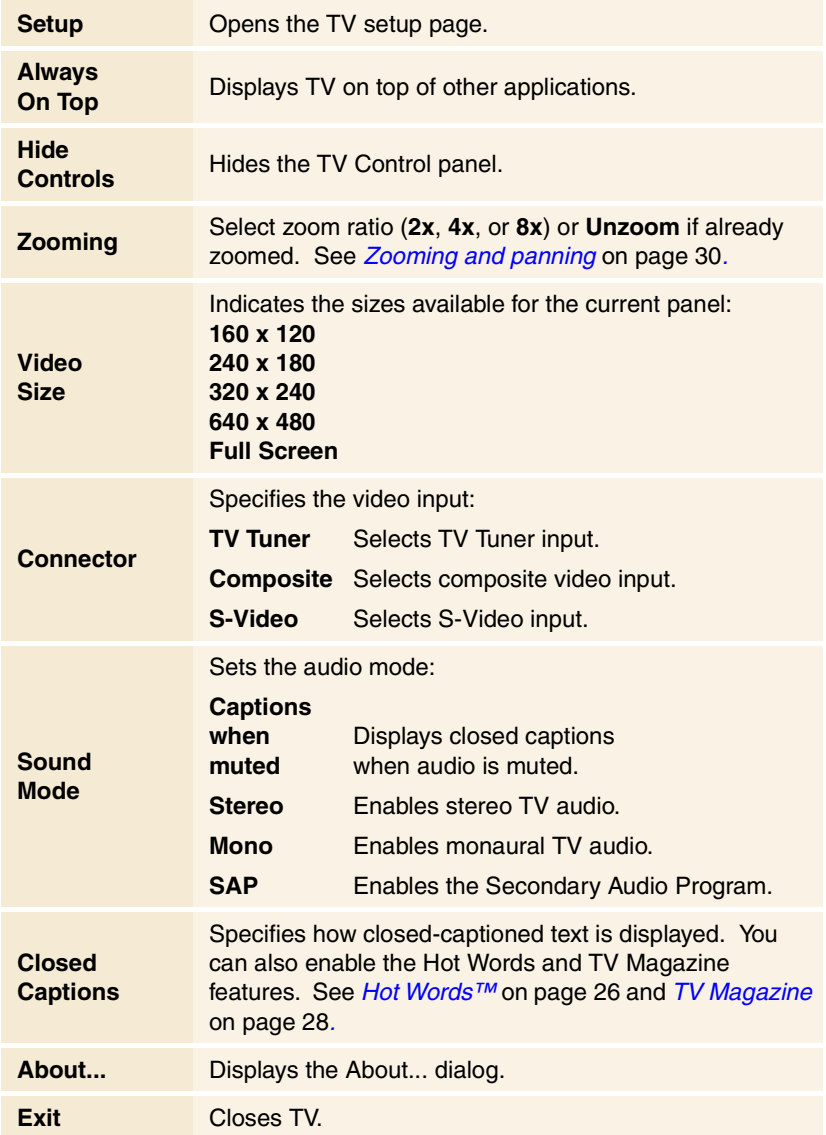

#### <span id="page-15-0"></span>**TV display settings**

The Display settings page lets you control how video is displayed in TV.

#### **To open the Display settings page**

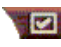

Click the Setup button in the TV control panel, then click the **Display** tab.

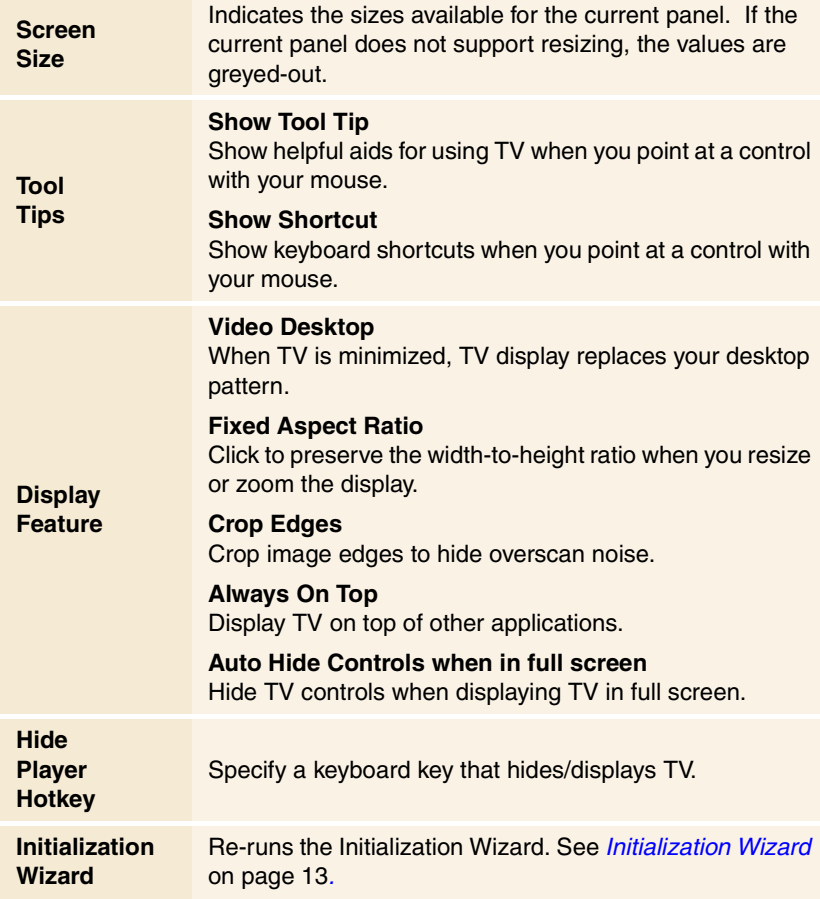

#### <span id="page-16-0"></span>**TV video settings**

The video settings page lets you choose a video connector and fine-tune video characteristics.

#### **To open the Video settings page**

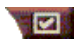

Click the Setup button in the Television control panel, then click the **Video** tab.

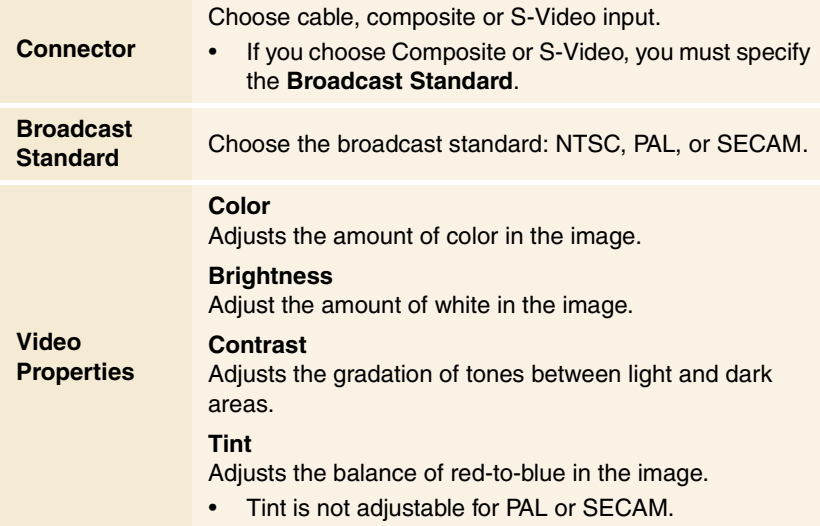

#### <span id="page-17-0"></span>**TV Tuner settings**

The tuner settings page lets you autoscan for active TV channels, choose cable or antenna input, name channels, and set channel-specific options.

#### **To open the Tuner settings page**

Click the Setup button in the TV control panel, then ञ click the **TV Tuner** tab.

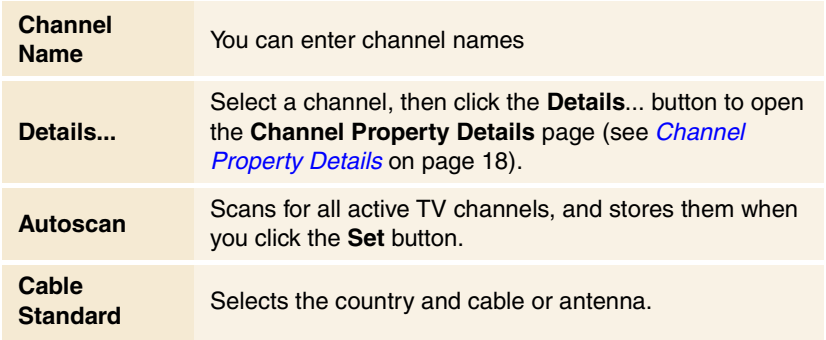

#### **Channel Property Details**

When you select a channel and then click the **Details**... button in the TV Tuner settings page, the Channel Property Details page opens to let you set properties for particular channels—favorites list, channel assignment, and properties for audio, video, program lockout, and closed captioning.

For example, in the Channel Specific Settings Video page, you could change a channel to SECAM when the other channels are (by default) PAL. In the Closed Captioning page you could enable a set of Hot Words specifically for a particular channel.

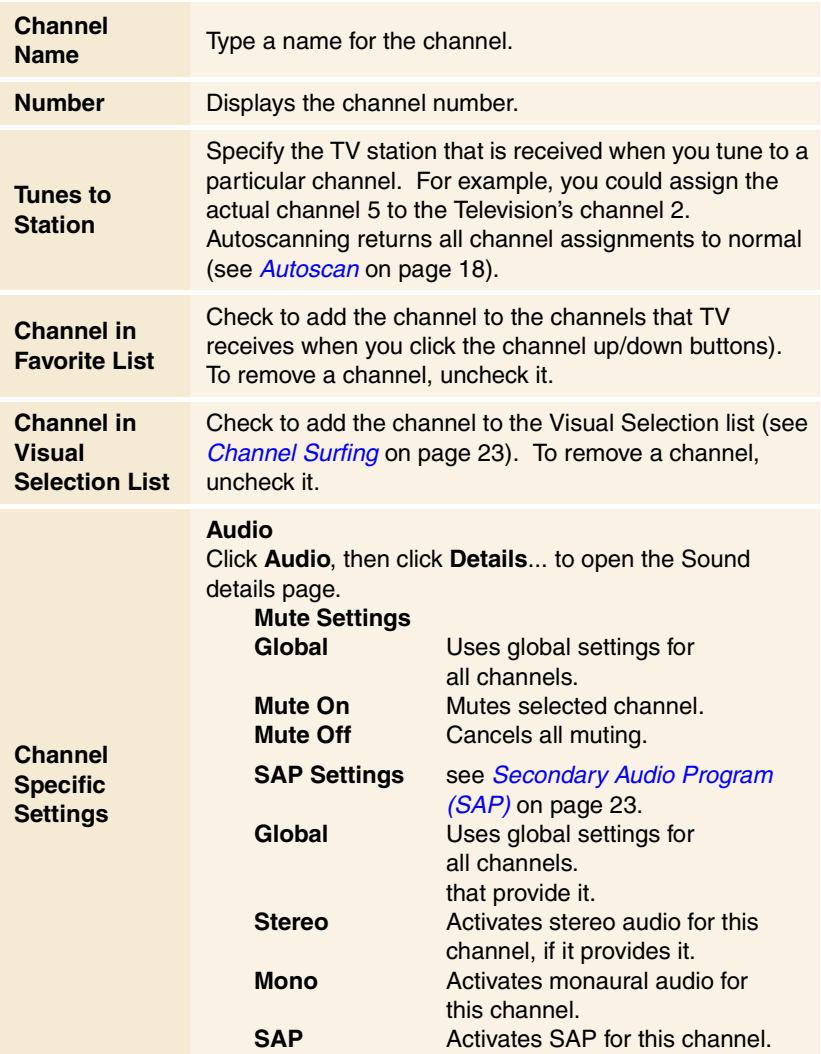

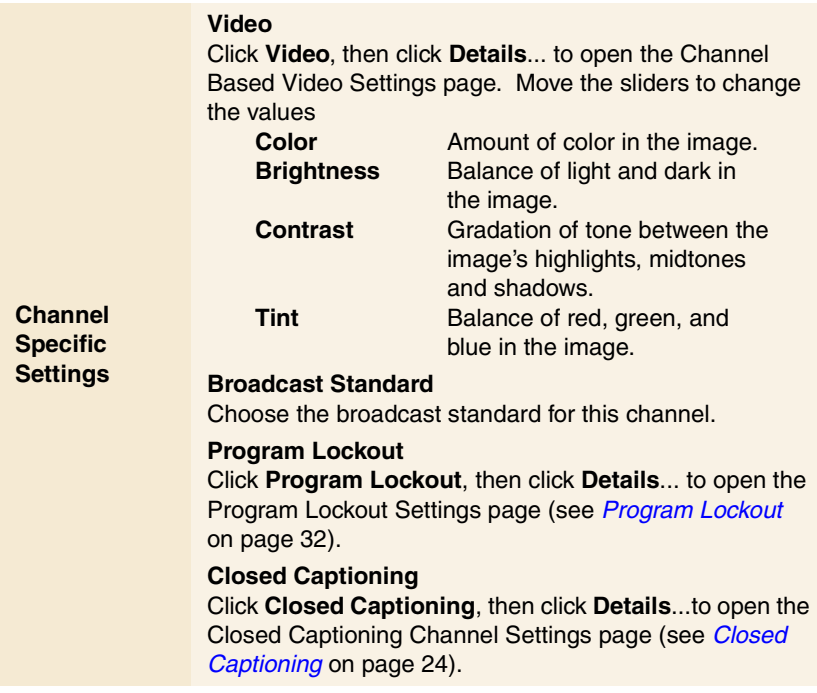

#### <span id="page-20-0"></span>**TV Stills Gallery settings**

You can capture still images from TV, and save them in the Stills Gallery.

#### **To open the TV Stills Gallery settings page**

Click the Setup button in the TV control panel, then click the **Stills Gallery** tab. For information on the Stills Gallery, see *[Stills Gallery](#page-54-0)* on page 55.

#### **TV Schedule settings**

The Scheduler lets you set up TV to watch or record selected TV programs at times you specify. If you have the features installed, you can also schedule events for CD Audio, TV Magazine, Digital VCR, and File Player.

#### **To open the Schedule settings page**

Click the Setup button in the TV control panel, click the **Schedule** tab, then click the **Create New** button. The Schedule Wizard will guide you through creating new scheduled events. See *Schedule* [on page 8](#page-82-0)3 for details.

#### <span id="page-21-0"></span>**ATI TV Bar**

Browse the Web and watch TV at the same time, without resizing your windows! ATI TV Bar displays TV in your Internet Explorer Web Browser.

North American users can also view a display of channel names and

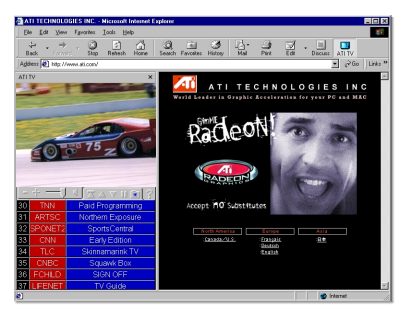

numbers, with continuously updated program information.

#### **To open ATI TV Bar**

- *1* Launch Internet Explorer.
- **2** In Explorer's menu bar, click **View ▶**, point to **Explorer Bar** , then click **ATI TV**.

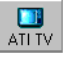

Or click the ATI TV button in Explorer's menu bar.

- If TV is not running, ATI TV Bar opens it, and displays it in the TV Bar. Closing ATI TV Bar also closes TV.
- If TV is running, it is displayed in TV Bar, and the regular TV display disappears from your desktop. Closing TV Bar returns TV to its normal display on your desktop.
- If you resize Explorer, the TV display automatically fits itself to the new size.

#### **ATI TV Bar controls**

From left to right, the ATI TV Bar controls are: Channel down, Channel up, Volume, Mute, Go to

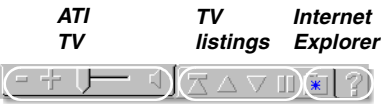

top, Page up, Page down, Pause scrolling, Favorites, and Help.

#### <span id="page-22-0"></span>**Channel Surfing**

You can browse through several TV channels simultaneously, and select channels by clicking on "thumbnail" images (miniature representations) of the channels. Each thumbnail displays the channel number, and is regularly updated to display the current program.

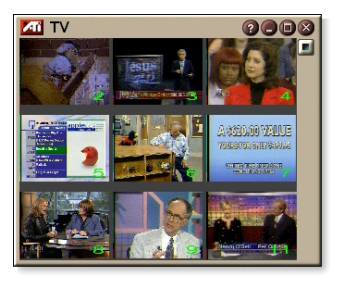

- If any channel in the selection list is a locked-out channel (see *[Program Lockout](#page-31-0)* on page 32), a password is required to access it. If a password is not entered, only unlocked channels are displayed.
- After an autoscan (see *Autoscan* [on page 1](#page-17-0)8), all detected channels are included in the selection list. A magnifying glass appears to the left of the lock-out icon. Click the magnifying glass button to add or remove the channel from the selection list.
- Most controls are disabled during Channel Surfing.

#### **To use Channel Surfing**

1 Click the Channel Surf button in the TV control panel.

*A grid of thumbnails appears over your TV display.*

- *2* Click the thumbnail for the channel you want to preview. *The channel you clicked becomes "live", and plays video and audio for a few seconds.*
- *3* To select a channel for viewing, double-click a thumbnail. *The grid of thumbnails disappears, and the selected channel appears on your screen.*

### <span id="page-23-0"></span>**Closed Captioning**

Display closed captioned text over video, like a standard TV, and/or in a separate window beside the video. When you use the separate window, you can use the scroll bar to review the last few minutes of text.

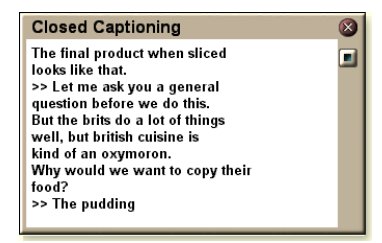

You can set the background color, the font, and the font color for the window.

*Note* Closed-Captioning is only available in North America.

#### **To display closed-captioned text**

 $\left( \mathbf{\nabla}\right)$ Click the Closed Caption button in the TV control panel.

To close the Closed Captioning window, click the Exit button.

#### **Closed Caption settings**

The Closed Caption settings page lets you specify how closed captioned text is displayed—over video or in a window—and the background color, the font, and the font color for the window. You can also set up and enable the HotWords and TV Magazine features.

#### **To set up closed captioning**

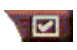

Click the Setup button in the TV control panel, then click the **Closed Caption** tab.

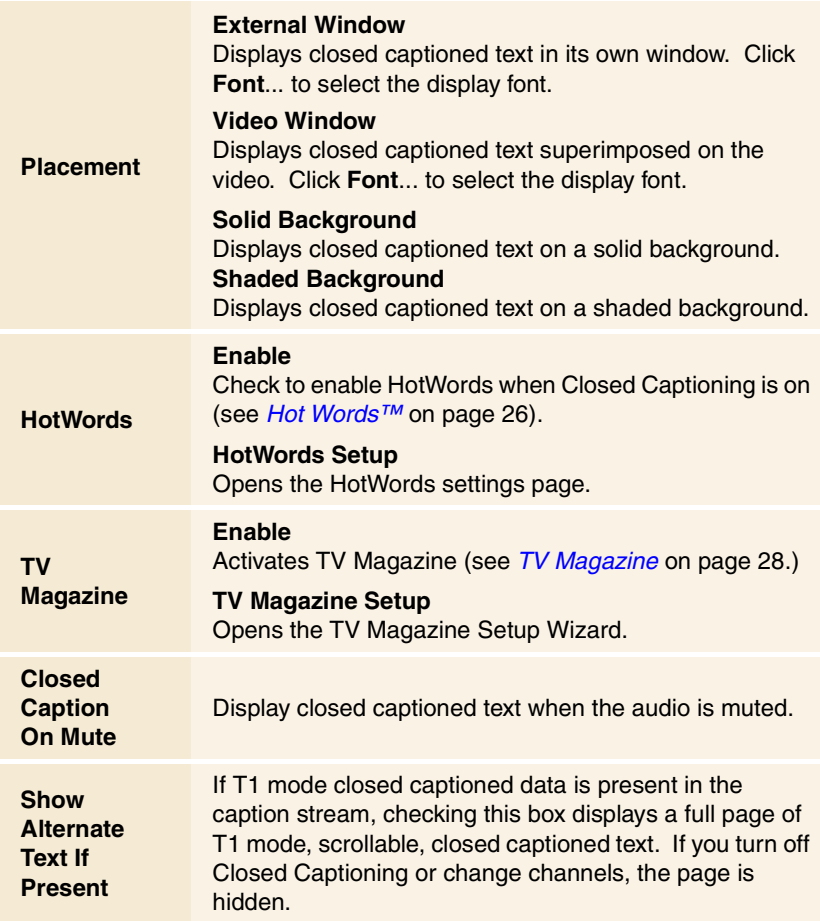

#### <span id="page-25-0"></span>**Hot Words™**

Have your computer watch TV for you! When you turn on Closed Captioning, you can specify words and phrases that Television will detect in the closed-captioned text.

You can set Hot Words to show the matched text, restore TV, play a sound, enable TV Magazine, or enable the Digital VCR when the Hot Words appear. You can also have TV automatically transcribe the text when the specified words appear.

You can enable Hot Words, and then minimize TV; when the specified words occur, TV opens. You specify words using the Hot Words setup button in the Closed Caption settings page.

**Note** Hot Words is only available in North America.

#### **To set up Hot Words**

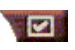

Click the Setup button in the Television control panel, click **Closed Caption**, then click the **HotWords Setup** button. The HotWords Setup Wizard opens.

To enable HotWords, check the **Enable** box. The HotWords Setup Wizard will guide you through HotWords setup.

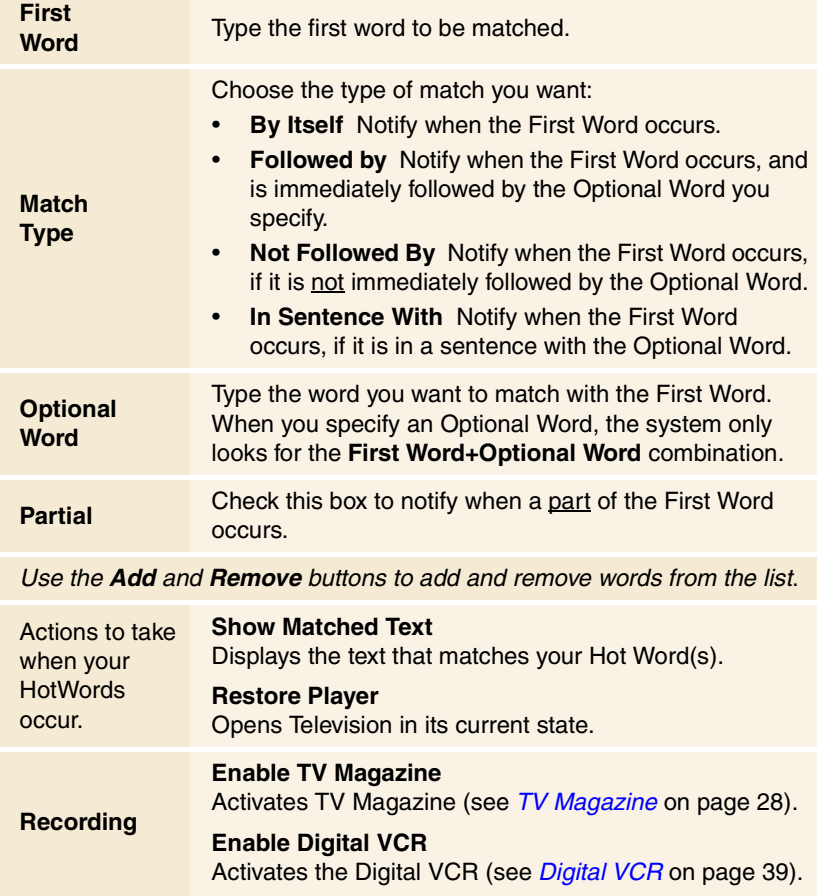

#### <span id="page-27-0"></span>**TV Magazine**

Use TV Magazine to transcribe closed captioned broadcasting, including pictures and text. You can save files as RTF (Rich Text Format), which preserves formatting, and can be used in many word processors, plain text (TXT), or Hypertext Markup Language (HTML). You can use the Schedule feature to start TV Magazine at dates and times you specify (see *[Schedule](#page-82-0)* on [page 83](#page-82-0)).

- TV Magazine is only available in North America.
- *Note* • When TV Magazine is enabled, it transcribes closed-captioned text even if the Closed Captioning button is off.

#### **To start TV Magazine**

Click the Setup button in the Television control panel, **M** click the **Closed Caption** tab, then click the **TV Magazine Setup** button.

To enable TV Magazine, check the **Enable** box. The first time you use TV Magazine, the TV Magazine Setup Wizard will guide you through the setup.

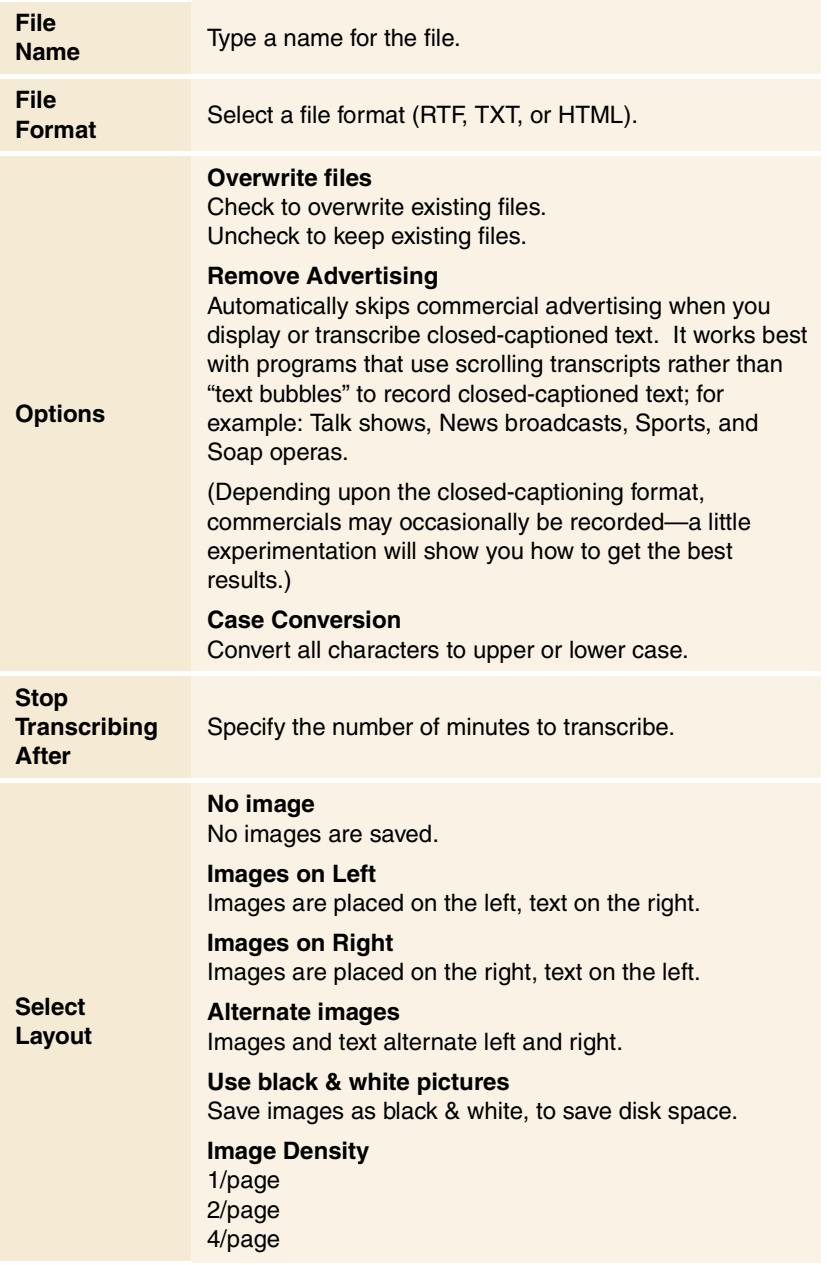

#### <span id="page-29-0"></span>**Secondary Audio Program (SAP)**

The Secondary Audio Program can be used to broadcast, for example, language translations, reading services for the visually impaired, weather forecasts, or information about a show.

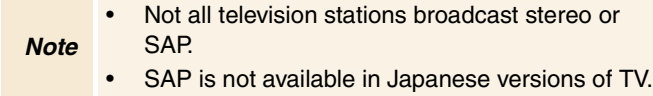

#### **To hear the Secondary Audio Program**

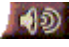

Right-click the Mute button in the Television control panel, and click **Sap** in the drop-down menu.

You can also use the menu to:

- Turn on captions when the audio is muted.
- Switch from stereo to mono.

#### **Zooming and panning**

You can zoom in on the video in the Display panel to enlarge a selected portion of the screen, and return your display to normal. You can also pan (move the image horizontally and vertically) in the zoomed area.

#### **To zoom**

Click within the display panel, then hold down the mouse button and draw a rectangle around the area you want to zoom.

Or, right-click the 1:1 button to open a menu where you can set the zoom level— Zoom x2, Zoom x4, or Zoom x8.

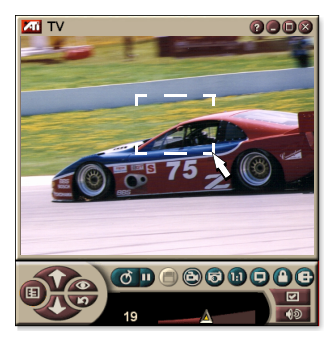

#### **To pan in the zoomed area**

Move your mouse within the zoomed area to pan horizontally or vertically.

#### <span id="page-30-0"></span>**To unzoom**

Right-click in the display panel to open the control menu, point at **Zooming** , then click **Unzoom**, or

**D** Click the 1:1 button in the control panel.

### **Video Desktop**

#### **To replace your desktop pattern with live TV display when you minimize TV**

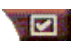

**Click the Setup button in the Television control panel,** click the **Display** tab, then check **Video Desktop**.

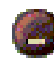

When you minimize Television, live TV display replaces your desktop.

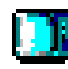

A TV icon appears in the "tray" on the right side of

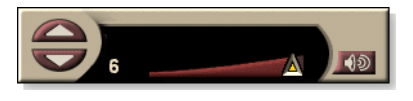

the Windows<sup>®</sup> taskbar.

Click the icon to display a small control panel that you can use to change channels and control the volume. Closed-captioned information is not displayed.

If you do not have a TV tuner, this control panel containing volume and mute controls is available.

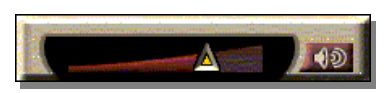

#### **To restore your desktop pattern and TV**

Click the **TV** button (or the **Video** button, if you have a Video-In card) in the Windows<sup> $\mathcal{B}$ </sup> taskbar.

#### <span id="page-31-0"></span>**Program Lockout**

Program Lockout lets you block particular programs at specific times, and set a password to unlock them. Use the Program Lockout page to specify channel, time, and duration.

- Passwords are **case-sensitive**. For example, PASSWORD, Password, and passWord are *not* the same.
- *Note* If you forget your password, you must uninstall and reinstall your TV software to view passwordprotected programs.

#### **To set program lockout**

- 1 Click the Setup button in the Television control panel, then click the **TV Tuner** tab.
- *2* Click the channel you want, then click the **Details**... button.
- *3* Click **Program Lockout**, then click the **Details**... button.
- *4* Click **Create New**.

*The Program Lockout Wizard guides you through the lockout procedure.*

*In the channel list, locked-out channels have a padlock to the right of the channel name.*

#### **To remove program lockout**

- 1 Click the Setup button in the Television control panel, then click the **TV Tuner** tab.
- *2* Click the channel you want to unlock, then click the **Details**... button.
- *3* Click **Program Lockout**, then click the **Details**... button.
- *4* Select the program you want to unlock.
- *5* Click the **Delete** button. To remove all program locks, click the **Delete All** button.
- *6* Click **OK**.

#### <span id="page-32-0"></span>**Parental Control**

Parental Control lets you restrict access to TV programs depending on their content rating. The video and audio of programs that you restrict will be scrambled until the correct password is entered.

- *Note* • Parental Control is only available for North American (NTSC) Television. • Passwords are **case-sensitive**, and must be at least **three characters** in length. If you forget your password, you must uninstall and reinstall your TV software. Parental Control is only available for computer systems that have a TV tuner.
	- The capture still frames feature is disabled for scrambled programs, and video capture records only scrambled material.

#### **To use Parental Control**

Click the Parental Control button in the Television control panel to display a menu of choices. The selected level is checkmarked.

*1* Click the level you want.

*The Set Password dialog appears.*

*2* Type your password in the upper box, then type it in the lower box to confirm it.

The following table summarizes the FCC guidelines for Parental Control.

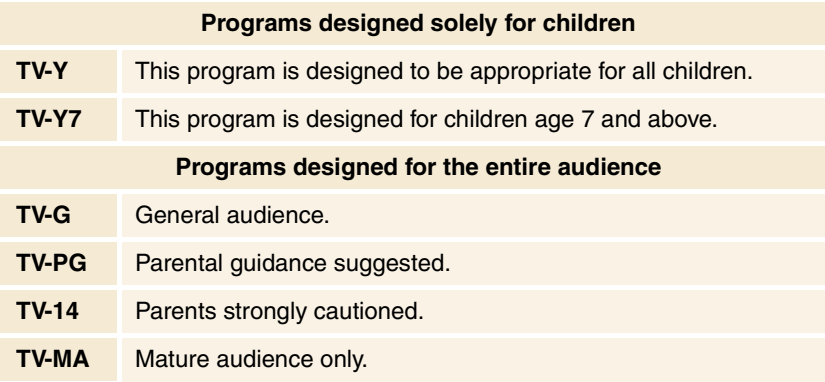

#### <span id="page-33-0"></span>**Capturing Video and still images**

#### **Full-motion video**. The

Digital VCR lets you capture a clip of full-motion video

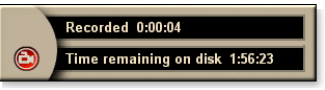

plus audio from your video source and save it as an MPEG or AVI file on your computer's hard disk. See *[Digital VCR](#page-38-0)* on [page 39](#page-38-0) for details.

**Still images**. Capture fullcolor, 24-bit-per-pixel, still images from television, and MPEG clips (see *[Video CD](#page-60-0)* on [page 61](#page-60-0)), save them, and print them. The images are placed

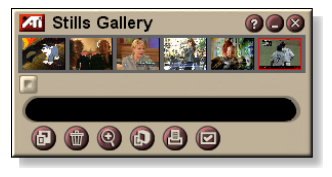

in the Stills Gallery, which saves them as Windows-standard bitmaps (.bmp) or a wide variety of standard formats.

The Stills Gallery also supports most industry-standard graphics file formats, so you can insert the images into reports, presentations, letters, and other documents, to add impact to training applications and presentations. See *[Stills Gallery](#page-54-0)* on [page 55](#page-54-0) for details.

*Note* If the program is restricted by Parental Control, still capture is disabled (see *[Parental Control](#page-32-0)* on [page 33](#page-32-0)).

#### **Recording a clip of video and audio from TV**

#### **To record a clip of video and audio**

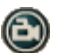

Click the Record button in the Television control panel.

*The Digital VCR starts recording video and audio to an MPEG or AVI file on your computer's hard disk. For information on specifying capture formats, se[e Digital VCR](#page-39-0)  settings* [on page 40](#page-39-0)*.*

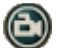

To stop recording, click the Record button in the Digital VCR. A Save As dialog opens, so you can name and save the captured video.

*Note*

If the program is restricted by Parental Control, the recorded material is scrambled (see *[Parental Control](#page-32-0)* [on page 33](#page-32-0).)

#### **To capture still frames from Television**

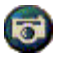

Click the Camera button in the Television control panel. The current frame is placed in the Stills Gallery (see *[Stills](#page-54-0)  Gallery* [on page 55](#page-54-0)).

*Note* If the program is restricted by Parental Control, Still Capture is disabled (see *[Parental Control](#page-32-0)* on [page 33](#page-32-0).)

## <span id="page-35-0"></span>**TV-on-Demand**™

TV-on-Demand ("Time-Shifting") is available if your graphics card supports it (for example, the ALL-IN-WONDER RADEON and the ALL-IN-WONDER 128 PRO). TV-on-Demand combines the immediacy of live TV with the storage and replay capability of a VCR to create a new way to watch and interact with TV.

**Live Pause**. With a mouse click, you can pause a live TV broadcast, and resume viewing the time-shifted video later, without missing any of the action.

**Instant Replay**. If you want to replay a sequence, you can back up the program, see what you missed, and then catch up to live programming. You can vary the playback speed or skip ahead by a pre-set number of seconds. You can also export timeshifted video as an MPEG (.MP2) file.

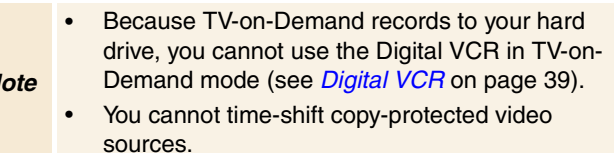

#### **To view time-shifted video**

*Note*

- Click the TV-on-Demand button or the Pause button  $\blacksquare$  in the TV control panel.
- When you click the Pause button, the TV control panel changes to the TV-on-Demand control panel, the last frame of video is displayed, and TV-on-Demand captures live video.

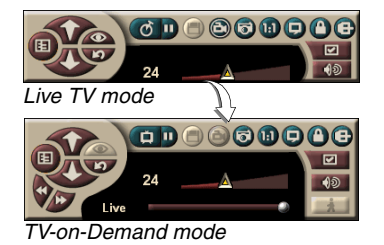

The TV control panel changes to the TV-on-Demand control panel, and timeshifted video is displayed.

• When you click the Play button , time-shifted video is displayed, continuing from where you paused.
*Note* If you do not hear TV audio, see *[Troubleshooting](#page-86-0)* on [page 87](#page-86-0).

#### **To return to live broadcasting**

Click the Live TV button in the TV-on-Demand control panel. Video recording stops. To keep recording while you watch live TV, stay in TV-on-Demand mode and drag the slider to the right (see *[To move within time-shifted video](#page-37-0)* on [page 38](#page-37-0)).

#### **To play time-shifted video**

Click the Play button  $\Box$  in the TV-on-Demand control panel.

#### **To pause time-shifted video**

The Pause button  $\blacksquare$  is displayed in live TV mode or in TV-on-Demand mode while time-shifted video is playing. When you click the Pause button, time-shifted video stops, a still image is displayed, and the Pause button changes to the Play button ...

When you click the Play button, time-shifted video resumes playback, and the Play button changes to the Pause button.

#### **To change playback speed in time-shifted video**

- Click the Speed button to select playback speed: Slow Play (half-speed), Normal Play, and Fast Play (1.5x speed). Right-clicking the Speed button displays a menu of speeds.
- The Speed button is only enabled when you are in TV-on-Demand mode, but behind **Live**.

#### **To skip backwards and forwards in time-shifted video**

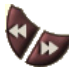

Click the left button to skip back; click the right button to skip forward. The default settings are:

- Forward: 10 seconds
- Backward: 30 seconds

You can right-click the button to change the time settings to 10 seconds, 30 seconds, 1 minute, or two minutes.

#### <span id="page-37-0"></span>**To move within time-shifted video**

Live ۰ *Live* Drag the slider with your mouse. The time display indicates the position in the

recorded video. As you move the slider all the way to the right, the time display indicates **Live**.

#### **To export time-shifted video**

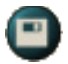

Click the Export button in the TV-on-Demand control panel. A dialog appears, where you can select the portion of time-shifted video you want to save (Range:),

and the location to store it (Output File:). Exported video is saved in MP2 format.

You can export more quickly if you return to live broadcast mode first (but do not return to TV-on-Demand, or you will overwrite your previously-recorded video).

# **Digital VCR**

The Digital VCR provides simple controls and powerful capture options. You can capture a clip of

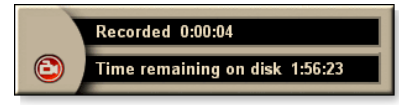

full-motion video and audio from your video source and save it as an MPEG or AVI file. You can play captured files in the File Player (see *[File Player](#page-77-0)* on page 78.) The Schedule feature lets you record TV programs on the dates and times you specify (see *Schedule* [on page 83](#page-82-0)).

*Note*

Because TV-on-Demand records to your hard drive, you cannot use the Digital VCR in TV-on-Demand mode (see *[TV-on-Demand™](#page-35-0)* on page 36). Instead, use the Export function when you are in TV-on-Demand mode (see *[To export time-shifted video](#page-37-0)* on [page 38](#page-37-0).)

# **To start the Digital VCR**

When you capture video (see *[To record a clip of video and](#page-34-0)  audio* [on page 35](#page-34-0)) from TV, the Digital VCR opens automatically. If you want the Digital VCR to prompt you before recording, click the **Prompt before Recording** checkbox in the **Digital VCR** tab of the **TV Player Setup** page (see *[Digital VCR settings](#page-39-0)* on page 40).

# **Saving and compressing captured video**

The Digital VCR Custom Settings... page lets you compress your captured video and save it in several industry-standard formats (see *Recording Quality* in *[Digital VCR settings](#page-39-0)* on [page 40](#page-39-0)). The quality of the video that you capture depends on the following conditions:

- speed of your system (CPU)
- amount of system memory (RAM)
- performance of your hard disk
- size of the video capture window
- Video codec (encoder-decoder) used

# <span id="page-39-0"></span>**Digital VCR settings**

Use the Digital VCR settings pages to specify recording quality, duration, general options, and custom settings.

#### **To set up the Digital VCR**

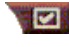

Click the Setup button in the TV control panel, then click the **Digital VCR** tab.

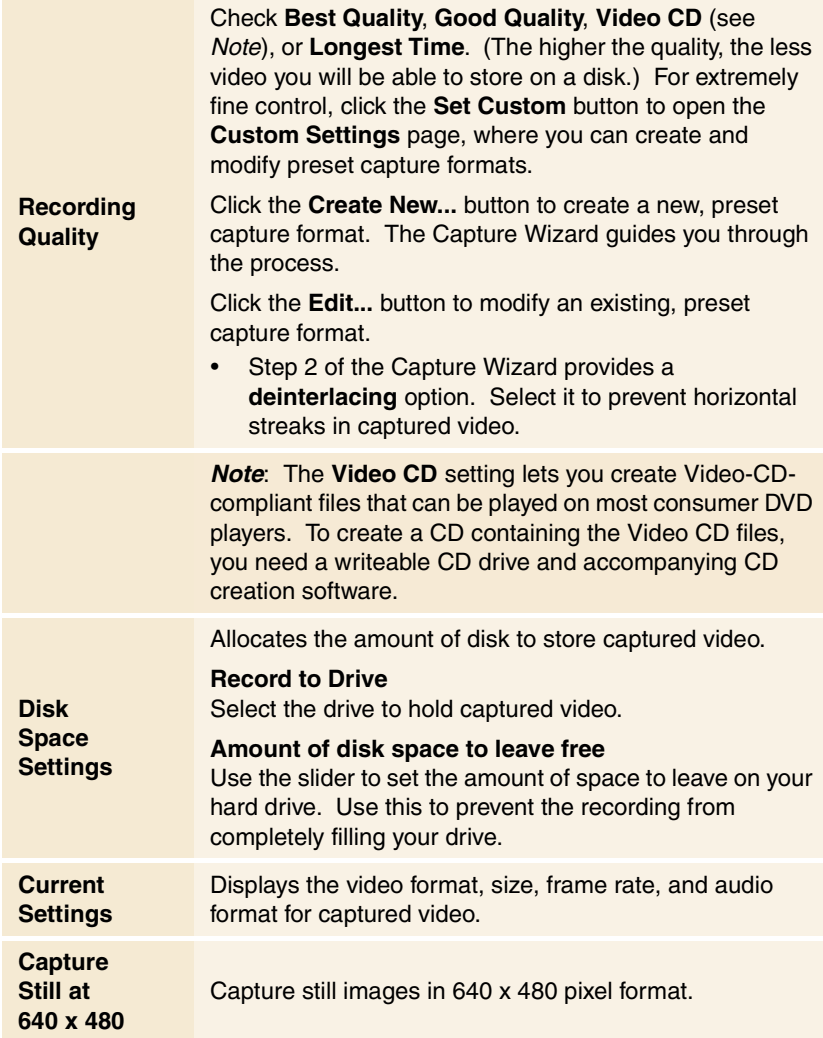

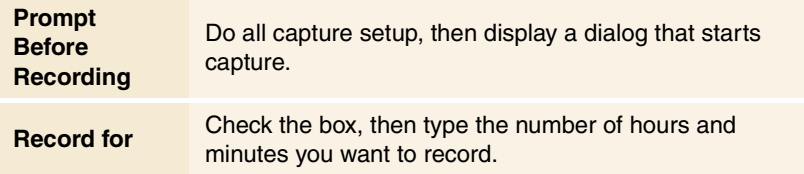

# **Real-time MPEG encoding**

If your computer uses a Pentium® II, Pentium® III, Pentium® processor with MMX technology, or an AMD Athlon™ processor, you can capture video and save it in MPEG format, in real time.

The Digital VCR Custom Settings provide four, pre-set MPEG recording settings, as well as AVI, and you can customize video and audio settings for your particular purposes.

#### **To customize MPEG recording settings**

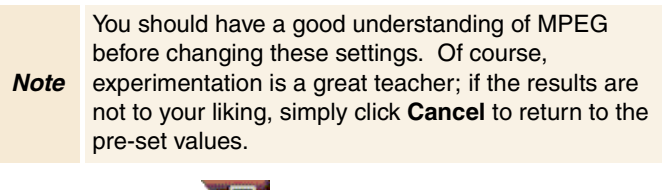

- **1** Click the Setup button in the TV control panel, then click the **Digital VCR** tab.
- *2* Click the **Set Custom...** button.

*The Custom Settings page opens.*

- **3** Select the MPEG format you want to use.
	- To change preset values, click the **Edit...** button. The Capture Wizard will guide you through making changes.
	- To create a new capture format, click the **Create New...** button. The Capture Wizard will guide you through creating the new format.

# **Achieving the best results with MPEG video capture**

# **To access MPEG properties**

- **1** Click the setup button in the Television control panel, then click the **Digital VCR** tab.
- *2* In **Recording Quality**, click the **Set Custom...** button.
- *3* Click **Best Quality**, then click the **Edit...** button. *Capture Wizard (Step 1) appears.*
- *4* Enter a name and description (if desired) for the preset.
- *5* Click **Next >**. *Capture Wizard (Step 2) appears.*
- *6* Select MPEG-1 or MPEG-2, then click **Next >**. *Capture Wizard (Step 3) appears*

# **To select I-frame-only MPEG capture**

This uses less CPU, but requires 2 to 3 times the bit-rate, which produces larger files.

- *1* Click the **I Frames Only** button.
- *2* Click **Next>**, then click **Finish**.

# **To select I, B, P frame MPEG capture**

This uses more CPU, but greatly reduces the bit-rate required to achieve good quality video.

*1* In Capture Wizard (Step 3), set **Number of P Frames in Group** to **4**.

# *2* Set **Number of B Frames in Subgroup** to **2**.

(Clicking the **Default** button sets the above values.)

To achieve full 29.97 frames/second capture performance in MPEG-1 or MPEG-2 format, we recommend the following settings. Example CPU speeds and bit rates (Mbps) are given, but note that some video compresses better than others, depending on the amount of rapid motion and the number of complex scenes.

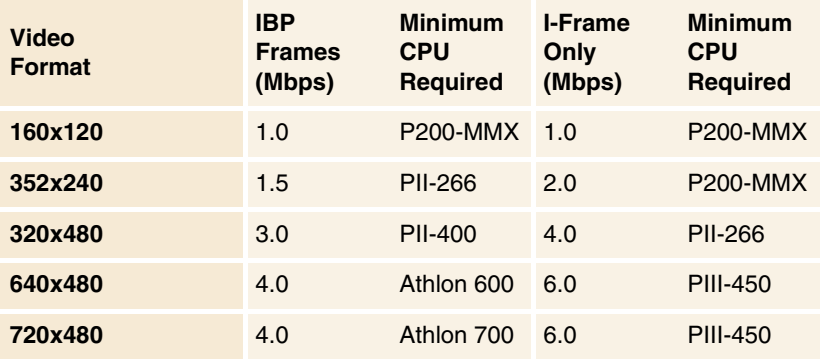

**Mbps** = Megabits per second, or millions of bits per second. 1 Mbps is approximately 125Kbytes/second.

- The motion estimation slider can be used to control the quality of the video – a high setting (75 or more) uses more CPU, but provides better quality video. A low setting (25 or less) speeds up encoding, but produces lower quality video at a given bit-rate.
- The above bit-rate settings are based on a motion estimation setting of 10.
- If your system is not capable of achieving smooth-looking video at 29.97, try the following:
	- Capture I frames only.
	- Capture using a smaller frame size.
	- Capture video only, with no audio.

MPEG-1 decoders are widely used, so video encoded in MPEG-1 format can be played on many PCs. However, MPEG-1 playback on a PC uses the Microsoft MPEG-1 decoder, which may not provide the best performance.

MPEG-2 playback on a PC requires an MPEG-2 decoder. With ATI graphics cards, MPEG-2 decoders use the ATI hardware IDCT and motion compensation, which provides higher resolution video playback and less CPU loading than the Microsoft MPEG-1 decoder.

# **TV Listings**

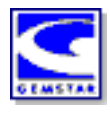

Gemstar's GUIDE Plus+™ is an electronic television programming guide for Microsoft Windows. It provides advanced program information, such as station names and numbers, as well as program names and details.

Before you use TV Listings for the first time, it is recommended that you complete the TV Initialization Wizard (see *[Setting up](#page-12-0)  TV* [on page 13](#page-12-0)).

You can schedule recording and viewing sessions, search for programs, and maintain a list of your favorite shows. For more information, see the TV Listings Help.

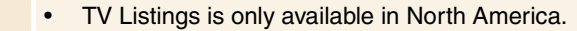

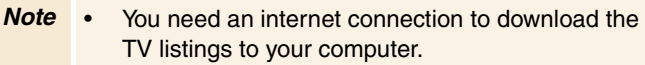

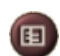

 $F$ CD Audio ile Player **TV USB** /ideo CD **V Listings** 

# **To start TV Listings**

Click the TV Listings button in the TV control panel, or click **TV Listings** in the LaunchPad.

# **To access TV Listings information from TV**

- When you Autoscan, TV Listings provides station names (see *Autoscan* in *[TV Tuner settings](#page-17-0)* on page 18.)
- When you change channels, the current program name, and the station name and number are displayed.
- When watching TV, right-click the TV Listings button to get the following options:

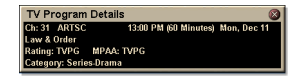

•**TV Program Details** If TV Listings has information about this program, it displays a

panel containing detailed program information.

- **Auto Update** As time passes, or as you change channels, the TV Program Details panel updates its program information.
- **Copy** Check this to copy the TV Program Details panel's information into your Windows clipboard.

<span id="page-44-0"></span>• Right-clicking in the text area of the TV Program Details panel also provides access to the **Auto Update** and **Copy** features.

> When you use TV Listings, the TV Control panel is hidden and the following features are unavailable:

- On-screen display of channel information.
- Resizing the Display panel (see *[page 1](#page-13-0)4*).
- Zoom and Pan (see *[page 30](#page-29-0)*).
- *Note* • Video Desktop is deactivated when you open TV Listings, and reactivated when you close TV Listings (see *[page 31](#page-30-0)*).

TV Listings is unavailable when you use the following features:

- Channel Surf (see *[page 23](#page-22-0)*).
- Video capture (see *[page 34](#page-33-0)*).

# **Setting up TV Listings**

#### **Registration**

The first time you launch the GUIDE Plus+ system, you will need to register. This allows you to download the listings for your area or cable service.

#### **To download updated listings**

- *1* In the **File** menu, click **Download Weekly File ...** *The Download Assistant opens.*
- *2* Click the **Download** button to download the listings. To make changes, click the **Change Settings** button.

#### **To customize channels**

The **Edit** menu contains two features related to the channel list:

- **Station Lists ...** lets you create and maintain a list of stations, based on the master list for your area or cable service.
- **Channel Number ...** lets you assign and maintain channel numbers for each station.

# **Getting around**

To navigate the various TV Listings views, click the tab for the view you want, or select the appropriate view from the **View** menu at the top of the screen.

Use the mouse or cursor keys to move within the current view. Left-click to select an item and display its details in the details window above the grid or log.

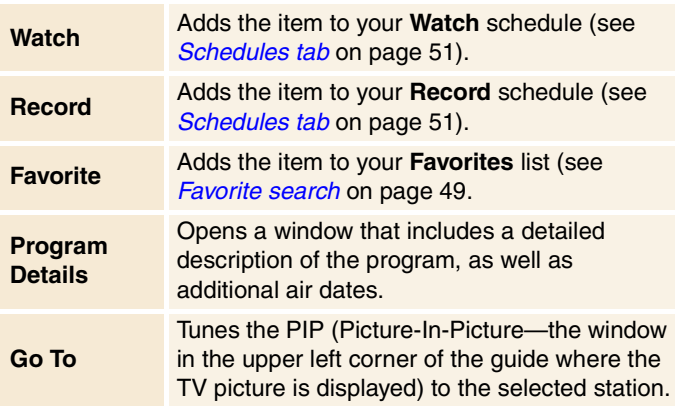

Right-click to open a pop-up menu with various options:

# **Recording**

TV Listings works with your TV tuner to automatically record shows. When you select a program to record, a pop-up window appears, requesting a file name and location to save the file.

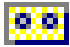

When you select a program for recording, the Record icon appears next to the title in any view where that program is displayed.

**• Record •** To remove a program from the Record Schedule, simply click the Record icon next to the program title.

# <span id="page-46-0"></span>**Viewing**

TV Listings works with your TV tuner to automatically display shows. When you select a program for viewing, the Watch icon appears next to the title in any view where that program is displayed.

**• Watch •** To remove a program from the Watch Schedule, simply click the Watch icon next to the program title.

#### **Views**

There are two, main views for the guide: **Grid** and **Log**.

**Grid view** displays 24 hours of listings in a table (similar to your newspaper or cable guide). Use the arrow keys to scroll up, down, left, or right. You can also scroll using the horizontal and vertical scroll bars.

- Scroll to a specific program to display its details in the area above the grid.
- To display just the stations you want, use the **Station Lists ...** option in the **Edit** menu (see *[To customize channels](#page-44-0)* on [page 45](#page-44-0).)

**Log view** displays the data in a list, in the following order: Date/Station/Category and Title/Episode. Use the arrow keys to scroll up, down, left, or right. You can also scroll using the horizontal and vertical scroll bars.

- Scroll to a specific program to display its details in the area above the log.
- To display just the stations you want, use the **Station Lists ...** option in the **Edit** menu (see *[To customize channels](#page-44-0)* on [page 45](#page-44-0)*.*)

# <span id="page-47-0"></span>**Filter options**

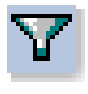

Click the Filter icon to open the Filter options dialog, where you can adjust the current view and quickly locate programs. Select the boxes you want to apply to the current view, and click **Close**.

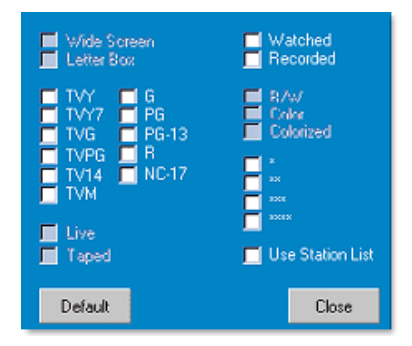

Select the **Use Station** 

**List** checkbox to apply

the most recently customized station list.

# **Actors tab**

The Actors tab displays all actors and actresses starring in all the movies in the current listings. A list of actor names is displayed on the left of the screen. Click the name of the actor for whom you want to display all movies and show times.

- Use the arrow keys to scroll up and down in the Actors List.
- You can also type an actor's partial or full name in the textbox above the Actors List to quickly locate that actor.
- Scroll to a specific program to display its details in the area above the list.
- To display just the stations you want, use the **Station Lists ...** option in the **Edit** menu (see *[To customize channels](#page-44-0)* on [page 45](#page-44-0)).

### <span id="page-48-0"></span>**Categories tab**

The Categories tab displays all genre categories in the current listings. A list of genre categories is displayed on the left of the screen.

- Click the category you want to view, to display all titles for that category on the right side of the screen.
- Double-clicking on categories with a **+** sign opens a list of sub-categories on the right side of the screen.
- Use the arrow keys to scroll up and down in the Categories List. You can also scroll using the horizontal and vertical scroll bars.
- Scroll to a specific program to display its details in the area above the log.
- To display just the stations you want, use the **Station Lists** option in the **Edit** menu (see *[To customize channels](#page-44-0)* on [page 45](#page-44-0)).

# **Searches**

GUIDE Plus+ comes with a powerful search engine to help you find the programs you want. You can save and maintain a list of custom searches to run each week, as well as a Favorites search that tracks your favorite shows and movies.

# **Favorite search**

Access the Favorite search under the **Searches** tab. Favorites are a special list of show titles that you keep and use to find your favorite shows with a mouse click. You can add and remove items from your favorites list from any view in the guide.

- Favorites is always the first search displayed in the Searches tab. It behaves like other searches, but it cannot be deleted.
- When one of your favorites appears in any view of the guide, appears in front of the title.

Typically, you use the favorites list to find your preferred shows when your data file is updated. Select the Favorites search from the list of searches, and the guide will look up and display all your favorite items. You can then select any or all of these items into your Schedule. You can set Favorites in two ways:

- In any view, select an event you want to place in your Favorites list. Right-click to open the **Event** menu, then select the **Favorite** option to toggle the item in or out of your Favorites list.
- In any list of events, three checkboxes appear in front of the event. The right checkbox is the Favorites indicator; click to toggle it.

# **Movies tab**

The Movies tab displays all movie sub-categories for all movies in the current listings, on the left side of your screen.

- Click the category you want to view; all titles for that category will be displayed on the right side of your screen.
- Use the arrow keys to scroll up and down in the Movies List. You can also scroll using the horizontal and vertical scroll bars.
- Scroll to a specific program to display its details in the area above the log.
- To display just the stations you want, use the **Station Lists ...** option in the **Edit** menu (see *[To customize channels](#page-44-0)* on [page 45](#page-44-0)).

#### <span id="page-50-0"></span>**Schedules tab**

A schedule is a list of TV events that you have selected in any view, including search results. The schedule is in the form of a Log View (see *[page 47](#page-46-0)*). There are three lists you can choose from:

- **Watch** displays all events with at least the Watch indicator set.
- **Record** displays all events with at least the Record indicator set.
- **All** displays all events with either the Watch or Record indicator set.

In any view, when an event has been scheduled, an icon appears in front of the title, indicating whether the item is scheduled to watch, record, or both. Scheduled items can be added and removed in two ways:

- *1* In any view, select the event you want to place in your schedule, right-click to open the **Event** menu, then select **Watch** or **Record** to toggle the item in or out of your list of scheduled items.
- *2* In any list of events, three checkboxes appear in front of the event; the left checkbox is the Watch indicator, and the center checkbox is the Record indicator. Click either one to toggle it.

# **Searches tab**

The Searches tab displays a list of saved searches, including a list of personal Favorites (see *[Favorite search](#page-48-0)* on page 49), which is always the first search in the list. The Search title is automatically updated when you click it.

- To create a new search, click the **Search** menu, then click **New Search**. The Search dialog opens.
- To edit a saved search, double-click the search title, or launch the Search dialog (as above), then click **Load Search**.

# **Setting search parameters**

To start a new search, in the **Search** menu, click **New Search ...** to open the Search dialog, which you can use to set the following options:

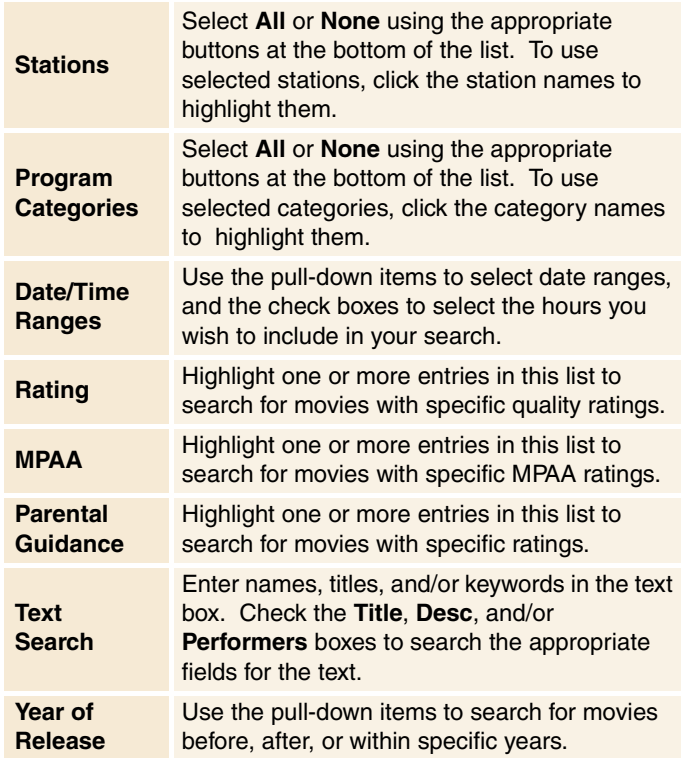

Use the icons at the top of the Search dialog to:

- Create a new search
- Load an existing search
- Save the current search criteria
- Run the current search
- Exit the search dialog

#### **Sports tab**

The Sports tab displays all sports sub-categories for all sporting events in the current listings, on the left side of your screen. Click the category on the left side of the screen for which you want to display all titles. Titles will appear on the right side of the screen.

- If you have the **Use Station List** checkbox in the Filter options checked (see *[Filter options](#page-47-0)* on page 48), only those stations in the currently-selected station list are displayed.
- Use the arrow keys to scroll up, down, left, or right. You can also scroll using the horizontal and vertical scroll bars.
- Scroll to a specific program to display its details in the area above the log.
- To display just the stations you want, use the **Station Lists ...** option in the **Edit** menu (see *[To customize channels](#page-44-0)* on [page 45](#page-44-0)).

# **Stations tab**

The Stations tab displays listings for each station, on the left side of your screen. Click the station you want, or use the arrow keys to move up or down the list. The listings for that station are displayed on the right side of your screen.

There are two ways to view listings in the Stations tab. You control how the listings are displayed via the Stations tab **Format** option:

- *1* **Log view** is the standard view. Each station is shown in its own, rolling log.
- *2* **Grid view** can be activated from the **Grid Mode** option of the **View** menu (see *Views* [on page 4](#page-46-0)7). Each station is shown as a 24-hour grid.
- Use the arrow keys to scroll up or down. You can also scroll using the horizontal and vertical scroll bars.
- Scroll to a specific program to display its details in the area above the list.
- To display just the stations you want, use the **Station Lists** option in the **Edit** menu (see *[To customize channels](#page-44-0)* on [page 45](#page-44-0)).

# **Titles tab**

The Titles tab displays all titles in the current listings, on the left side of your screen. Click a title to display all show times for that title, on the right side of your screen.

- Use the arrow keys to scroll up or down. You can also type a partial or full Title name in the textbox above the Title list, and quickly jump to a particular title.
- Scroll to a specific program to display its details in the area above the log.
- To display just the stations you want, use the **Station Lists ...** option in the **Edit** menu (see *[To customize channels](#page-44-0)* on [page 45](#page-44-0)).

# **Days and dates**

Each view contains listings for the current date. To change the date, select the date you wish to view from the **Dates** menu at the top of the screen.

# <span id="page-54-0"></span>**Stills Gallery**

The still images you capture from TV, Video CD, or File Player are saved in the Stills Gallery. You can save images in a variety of graphics formats and sizes. The

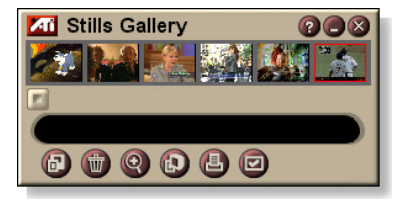

Stills Gallery controls let you delete images, hide them, save them as wallpaper, and print them.

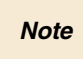

**Note** If you close the Stills Gallery without saving, your captured still images are **deleted**.

When you click the logo in the upper left corner of the Stills Gallery, the "About..." notice appears. If you have more than one feature installed, a Task menu displays available and active features.

*For information about using the Stills Gallery controls, see the online help and Tool Tips.*

# **Stills Gallery settings**

Use the Stills Gallery Setup page to define how the Stills Gallery saves and prints captured images.

#### **To set up the Stills Gallery**

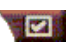

Click the Setup button in the Stills Gallery, TV, File Player, or Video CD control panel, then click the **Stills** 

**Gallery** tab.

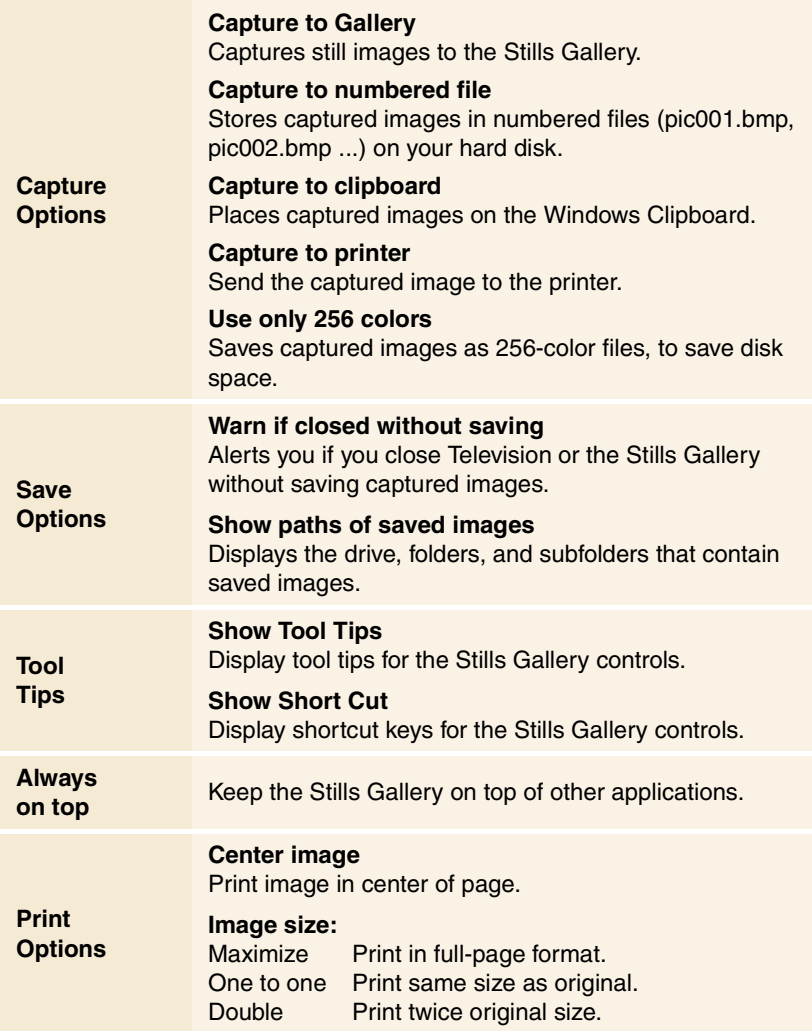

# **CD Audio**

Use CD Audio to play standard audio CDs. Advanced features such as Random play, Intro play (which plays the first ten seconds of each track) and

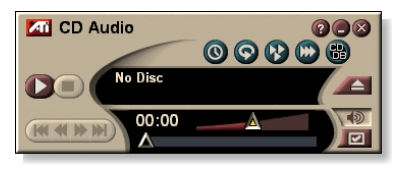

Loop play are available. The Schedule feature lets you schedule CD playback on dates and times you specify (see *[Schedule](#page-82-0)* on [page 83](#page-82-0)).

When you click the logo in the upper left corner of the display panel, the "About..." notice appears. If you have more than one feature installed, a Task menu displays available and active features.

*For information about using CD Audio controls, see the online help and Tool Tips.*

# **To start CD Audio**

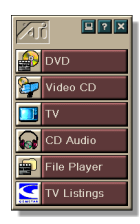

# *from LaunchPad*

Click CD Audio in the Launchpad. For information on LaunchPad, see *[page 8](#page-7-0).*

# *from Windows® taskbar*

- *1* In the Windows taskbar, click **Start**.
- *2* Point at **Programs** .
- *3* Point at **ATI Multimedia Center** .
- *4* Click **CD Audio**.

You can also start CD Audio from other Multimedia ZП Center features—DVD, Video CD, TV, and File Player. Click the ATI logo in the upper left corner of the feature's control panel, then click **CD Audio**.

# **CD Audio settings**

Use the CD Audio Settings page to set up playlists and shuffle play, and to use an LCD panel for track number and playback time.

#### **To set up CD Audio**

Click the Setup button in the CD Audio control panel, then click the **CD Audio Settings** tab.

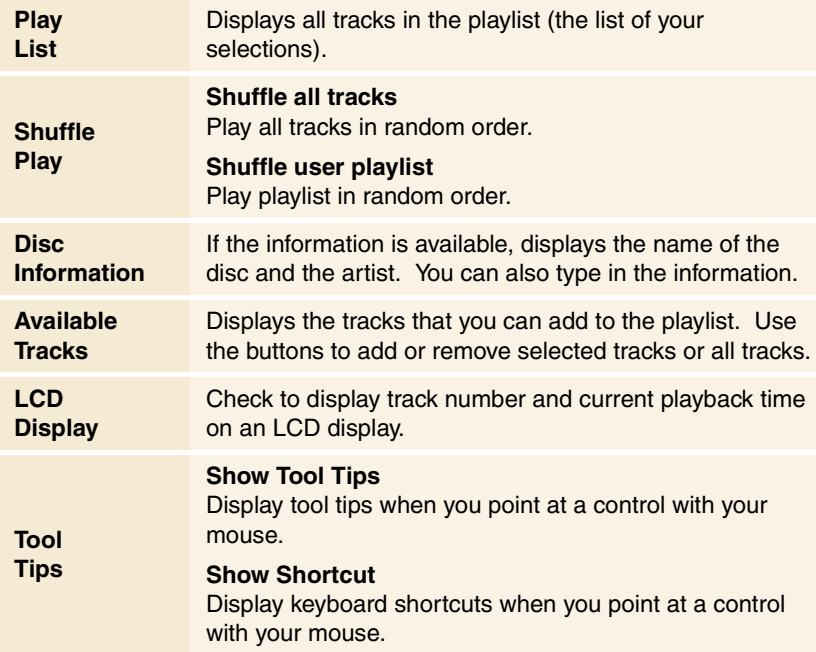

# **CD Database**

If you are connected to the Internet, you can use the CD Database to display album title, artist, song names, and other information on your computer as your CD plays.

When you put an audio CD in your CD-ROM drive, the CD Audio program can query a global  $CDDB^{\circledcirc}$  server for information about the disk. If the database contains information for your disk, CD Audio downloads and displays the data.

• Access to the CDDB service is free of charge to end-users.

### **To open the CD Audio CD Database page**

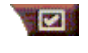

Click the Setup button in the CD Audio control panel, then click the **CD Database** tab.

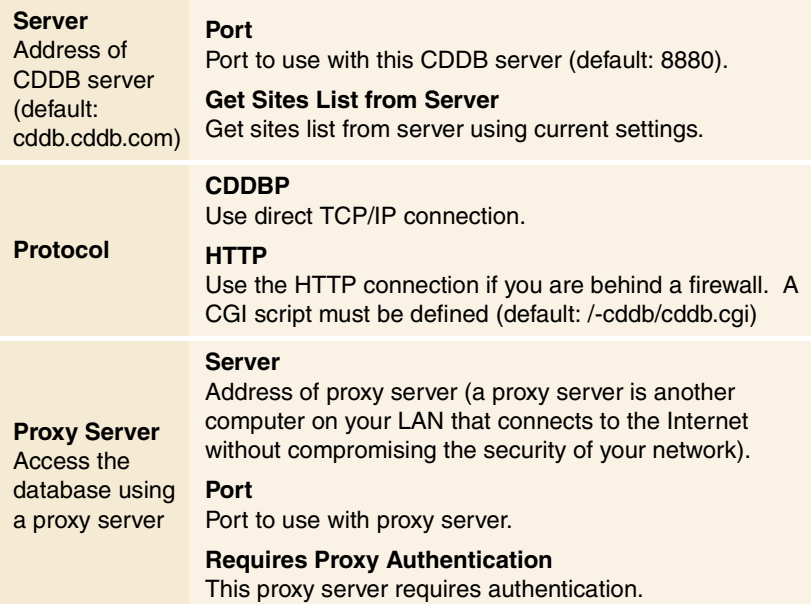

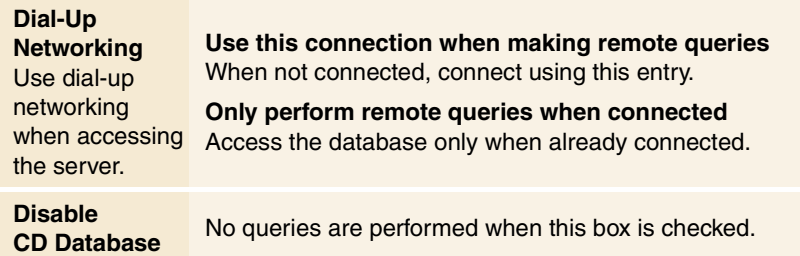

# **CD Audio Schedule settings**

You can schedule CD Audio to play on the dates and times you specify. If you have the features installed, you can also schedule events for TV Magazine, Digital VCR, File Player, and TV.

# **To open the CD Audio Schedule settings page**

Click the Setup button in the CD Audio control panel,  $\blacksquare$ then click the **Schedule** tab. The Schedule Wizard will guide you through creating new scheduled events. See *[Schedule](#page-82-0)* [on page 83](#page-82-0) for details.

# **Video CD**

Video CD plays Video CD 1.0 CDs and Karaoke CDs.

When you click the logo in the upper left corner of the display panel, the "About..." notice appears. If you have more than one feature installed, a Task menu displays available and active features.

*For information about using Video CD controls, see the online help and Tool Tips.*

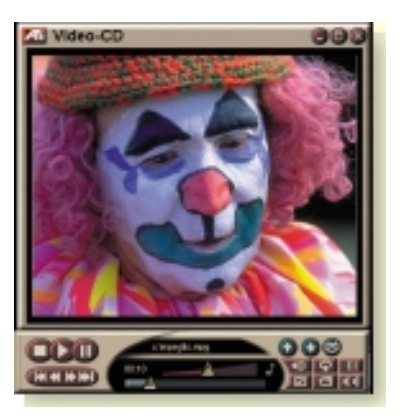

# **To start Video CD**

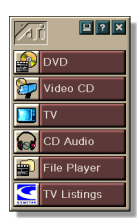

### *from LaunchPad*

Click **Video CD** in the Launchpad. For information on LaunchPad, see *[page 8](#page-7-0)*.

# *From Windows® taskbar*

- *1* In the Windows taskbar, click **Start**.
- *2* Point at **Programs** .
- *3* Point at **ATI Multimedia Center** .
- *4* Click **Video CD**.

You can also start Video CD from other Multimedia ZП Center features—TV, CD Audio, File Player, and DVD. Click the ATI logo in the upper left corner of the feature's control panel, then click **Video CD**.

# <span id="page-61-0"></span>**Video CD Control menu**

You can access Video CD functions by right-clicking on the video viewing area or the control panel. This is very useful in full-screen mode. The following menu items are available:

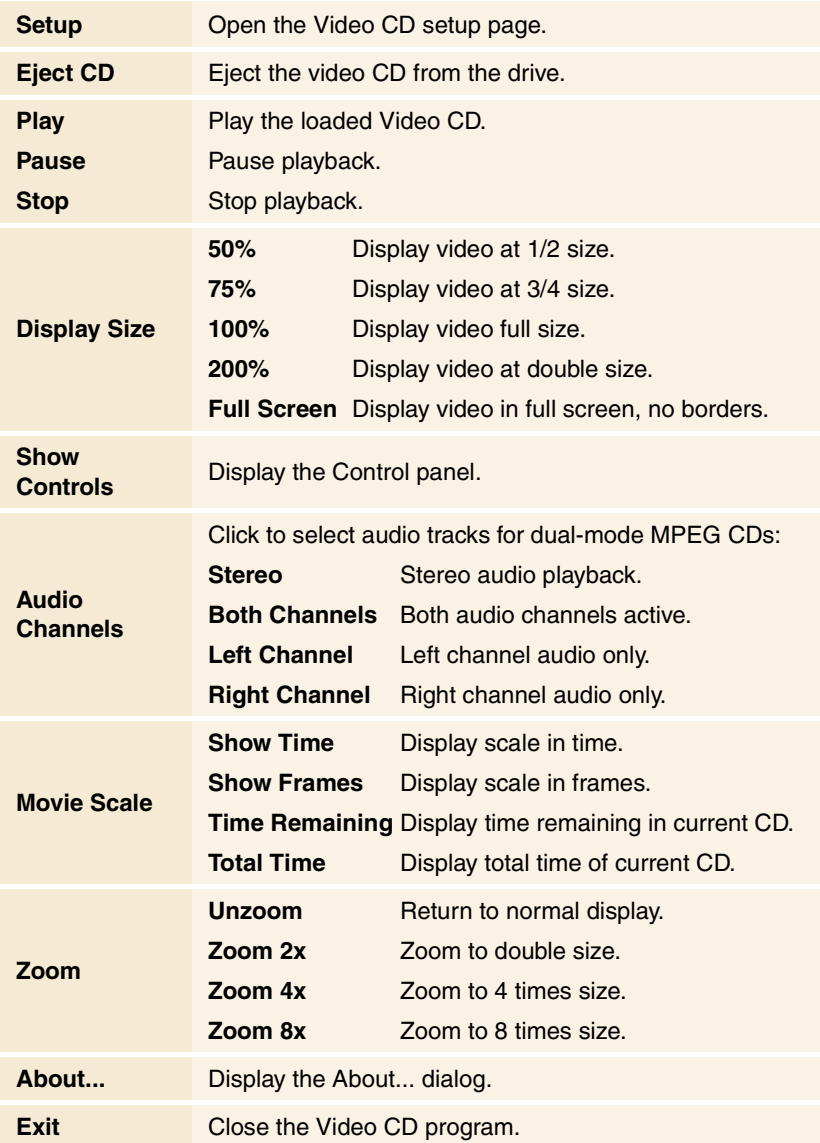

# **Capturing still frames from Video CDs**

#### **To capture still frames from Video CDs**

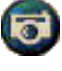

Click the Camera button in the Video CD control panel. The current frame is placed in the Stills Gallery (see *[Stills Gallery](#page-54-0)* on page 55).

# **Zooming and Panning**

You can zoom in on the video in the Display panel to enlarge a selected portion of the screen, and return your display to normal.

# **To zoom in**

Click within the display panel, then hold down the mouse button and draw a rectangle around the area you want to zoom.

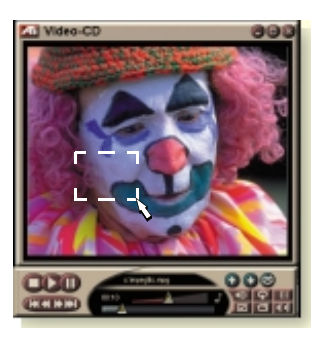

 Or, right-click the 1:1 button to open a menu where you can set the zoom level— Zoom x2, Zoom x4, or Zoom x8.

# **To pan in the zoomed area**

Move your mouse within the zoomed area.

#### **To zoom in the zoomed area**

Hold down the Shift key, and draw another rectangle in the zoomed area.

# **To unzoom or use predefined zoom levels**

Right-click in the display panel to open the Control Menu (see *[Video CD Control menu](#page-61-0)* on page 62), then click Zoom, and select Unzoom, Zoom x2, Zoom x4, or Zoom x8.

 Or, click the 1:1 button to unzoom, or right-click the button to open a menu where you can set the zoom level — Zoom x2, Zoom x4, or Zoom x8.

# **Video CD Display settings**

Use the Video CD Display settings pages to set up video size and general operation.

#### **To open the Video CD Display settings page**

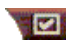

Click the Setup button in the Video CD control panel, then click the **Display** tab.

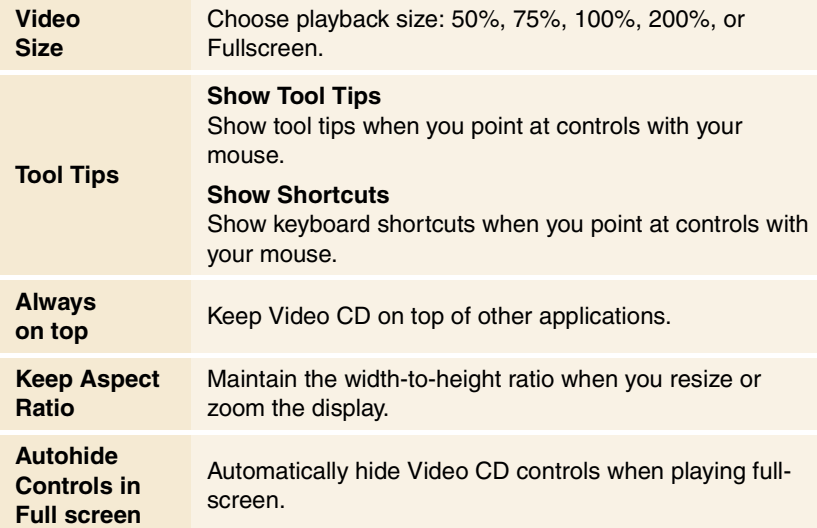

# **Video CD Preferences settings**

Use the Video CD Preferences settings page to set up general characteristics for your player.

#### **To open the Video CD Preferences settings page**

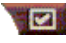

Click the Setup button in the Video CD control panel, then click the **Preferences** tab.

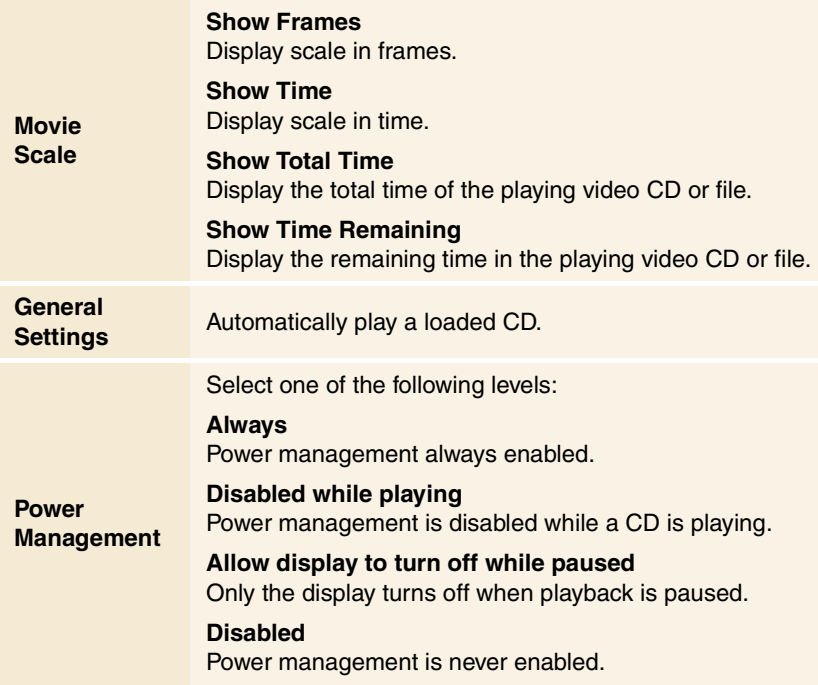

# **Video CD Stills Gallery settings**

You can capture still images from Video CDs, and save them in the Stills Gallery.

#### **To open the Video CD Stills Gallery settings page**

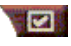

Click the Setup button in the Video CD control panel, then click the **Stills Gallery** tab. For information on the Stills Gallery, see *[Stills Gallery](#page-54-0)* on page 55*.*

0008

# **DVD**

DVD (Digital Versatile Disc) is a high-density format that provides as much as 17 Gigabytes of storage—25 times more than a CD-ROM. This vastly increased capacity lets you view a full-length movie or play games that used to require multiple CDs.

00000000 **CCO**  $(M + H)$ 

Many DVD titles provide

new viewing capabilities: interactive menu selection, multiple languages, foreign-language subtitles, multiple viewing angles, and more. New video and audio technologies such as MPEG-2 video compression give you a higher level of multimedia video and audio experience.

**ZII** DVD

When you click the logo in the upper left corner of the display panel, the "About..." notice appears. If you have more than one feature installed, a Task menu displays available and active features.

*For information about using the DVD controls, see the online help and Tool Tips.*

# **To start DVD**

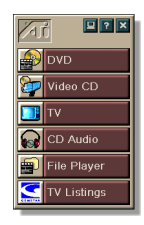

# *from LaunchPad*

Click **DVD** in the Launchpad. For information on LaunchPad, see *[page 8](#page-7-0).*

# *from Windows® taskbar*

- *1* In the Windows taskbar, click **Start**.
- *2* Point at **Programs** .
- *3* Point at **ATI Multimedia Center** .
- *4* Click **DVD**.

<span id="page-67-0"></span>Zm You can also start DVD from other Multimedia Center features installed on your system—TV, Video CD, File Player, and CD Audio. Click the ATI logo in the upper left corner of the feature's control panel, then click **DVD**.

# **What can I play on my DVD drive?**

You can play all video discs that conform to the DVD Video Disc 1.0 specification, including encrypted (copy-protected) and interactive titles.

# **Sizing the Video Display panel**

You can resize the video display panel by using your mouse to drag an edge, and you can use the CTRL key to display these preset screen sizes:

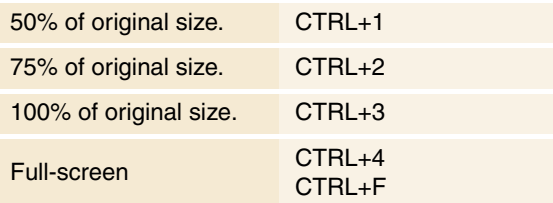

# **Full-screen controls**

When you play DVD discs in

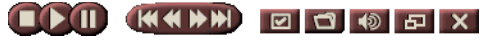

full-screen mode, the player controls appear at the bottom of your screen. You can use the following keys to return to windowed video, and hide or show the on-screen controls.

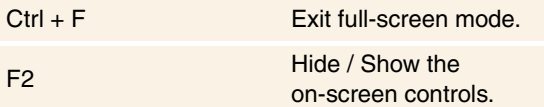

# <span id="page-68-0"></span>**Playing DVD Video Disks**

All DVD players and drives will read **audio CDs** and **CD-ROMs**, and play music from **Enhanced CDs** (CD Plus, CD Extra).

#### **To play DVD discs**

Place a DVD disk in your DVD drive, then click the Play DVD button in the File Open dialog.

# **Selecting audio streams**

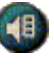

- When you view a standard DVD Video disc that has multiple audio streams, clicking the audio channel button displays a pop-up menu of available audio streams. The currently-playing channel is checkmarked.
- All DVD Video Discs support up to eight audio channels.

# **Setting up sub-titles**

- Click the sub-title selection button in the DVD control panel to display a menu of sub-title language choices. Click the language you want for sub-titles. The selected language is checkmarked.
- All DVD Video Discs support up to thirty-two sub-title languages.

# <span id="page-69-0"></span>**Using the menus**

- Click the Menus button in the DVD control panel. A (中) pop-up "menu of menus" opens, where you can select a menu to jump to. Standard DVD Video Discs provide up to six menus:
- Title (usually, a whole movie or album)
- Root
- Audio
- Sub-picture (sub-pictures overlay the video, and are used for sub-titles, karaoke, menus, simple animation, etc.).
- Angle
- Chapter

# **Searching DVD disks**

DVD Video Disc content consists of "titles" (movies or albums), and "parts of titles" (chapters or songs). Use Search to go to a specific location on the disc.

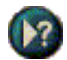

Click the Search button in the DVD control panel to open the search dialog. You can search DVD discs for:

- Title (usually a whole movie)
- Title and Chapter (a Chapter is part of a Title).
- Time within the current Title and Chapter in HH:MM:SS:FF format: HH=hour, MM=minute, SS=second, FF=frame).

# **Selecting viewing angle**

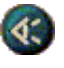

Click the Angle button in the DVD control panel to display a menu of camera angles. The selected angle is checkmarked.

• Not all DVD Video Discs support multiple viewing angles; the DVD content must be encoded with multiple viewing angles for this feature to be active.

# **Parental Control**

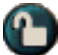

Parental Control lets you restrict access to selected material by requiring password access. Click the Parental Lockout button in the DVD control panel to display a menu of parental level choices. The selected level is checkmarked.

• When a parental level is selected, a password dialog appears. A password is required to change parental levels.

# **Zooming and Panning**

You can zoom in on the video in the Display panel to enlarge a selected portion of the screen, and return your display to normal.

#### **To zoom in**

Click within the display panel, then hold down the mouse button and draw a rectangle around the area you want to zoom.

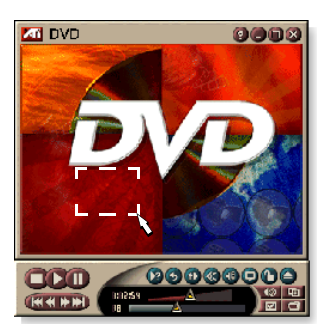

 Or, right-click the 1:1 button to open a menu where you can set the zoom level— Zoom x2, Zoom x4, or Zoom x8.

#### **To pan in the zoomed area**

Move your mouse within the zoomed area.

#### **To zoom in the zoomed area**

Hold down the Shift key, and draw another rectangle in the zoomed area.

#### **To unzoom or use predefined zoom levels**

Right-click in the display panel to open the Control Menu (see *[DVD Control menu](#page-71-0)* on page 72), then click Zoom, and select Unzoom, Zoom x2, Zoom x4, or Zoom x8.

 Or, click the 1:1 button to unzoom, or right-click the button to open a menu where you can set the zoom level — Zoom x2, Zoom x4, or Zoom x8.

# <span id="page-71-0"></span>**DVD Control menu**

As well as using the control panel buttons, you can access DVD functions by right-clicking on the video viewing area or the control panel. This is very useful when you play files in fullscreen mode. The following menu items are available:

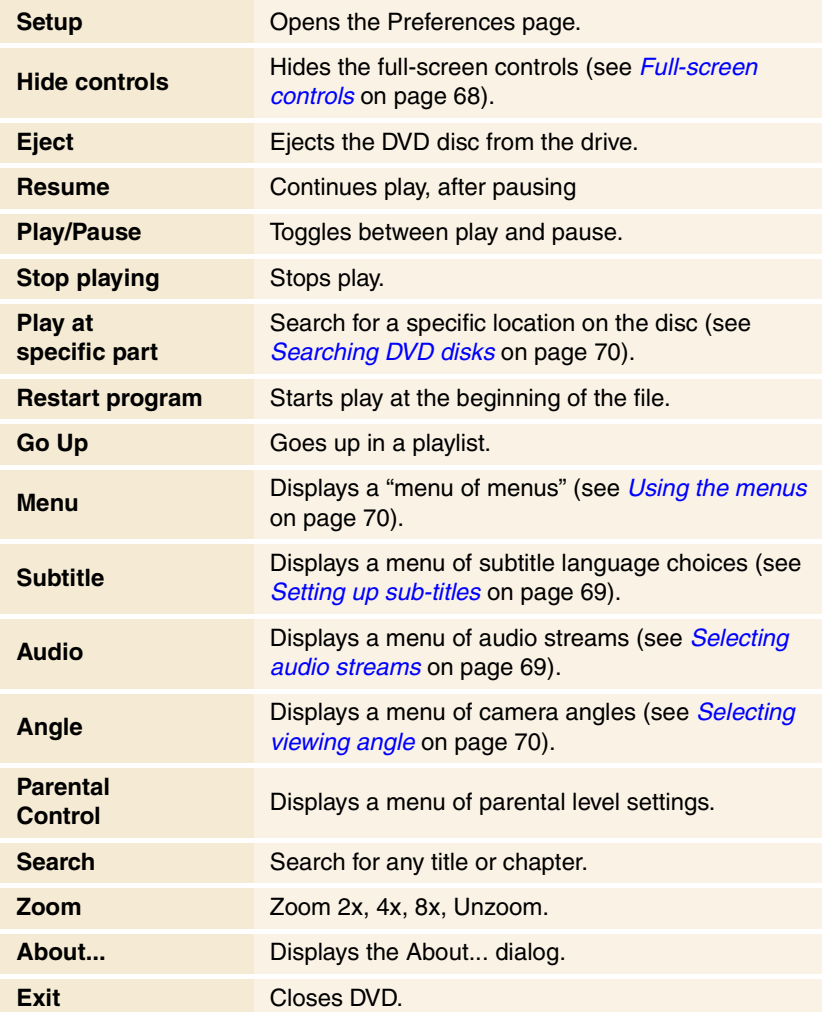
# <span id="page-72-0"></span>**DVD display settings**

The Display settings page lets you control how video is displayed in DVD.

### **To open the Display settings page**

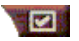

Click the Setup button in the DVD control panel, then click the **Display** tab.

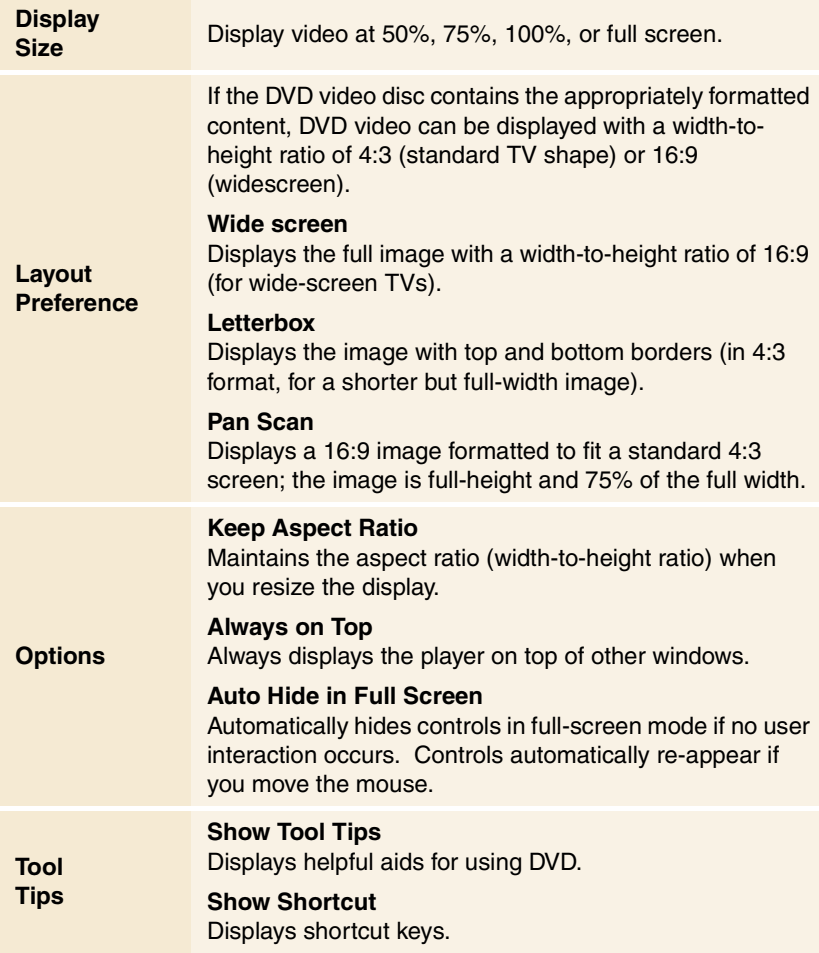

# <span id="page-73-0"></span>**DVD Preferences settings**

The Preferences settings page lets you control how video is displayed in DVD.

### **To open the Display settings page**

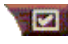

Click the Setup button in the DVD control panel, then click the **Preferences** tab.

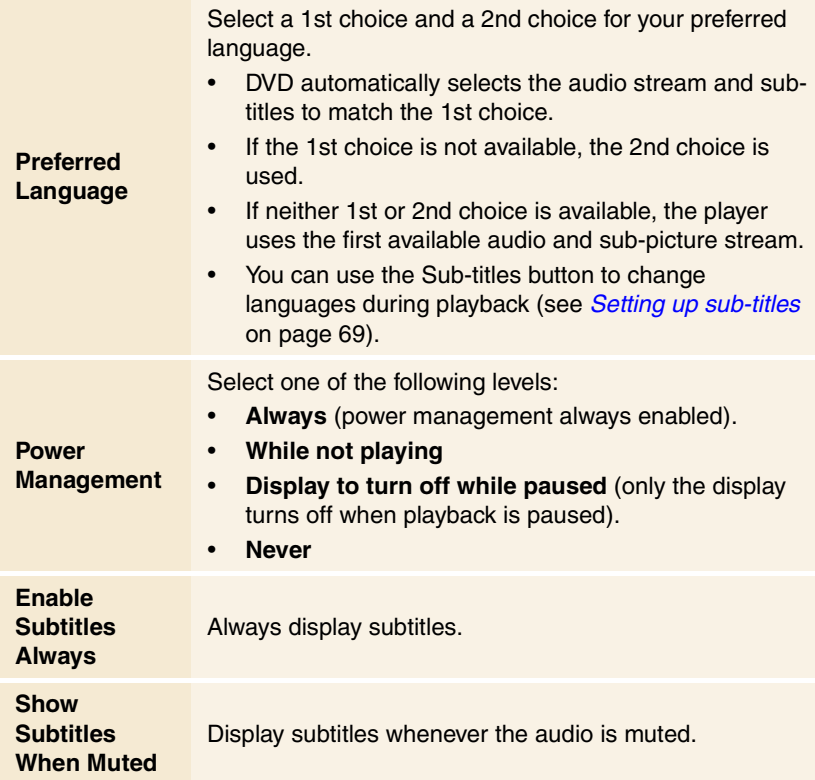

### <span id="page-74-0"></span>**DVD Video settings**

The Display Settings page lets you adjust video characteristics. Your hardware will determine which settings are available.

#### **To open the DVD Video settings page**

Click the Setup button in the DVD control panel, then  $\blacksquare$ click the **Video** tab.

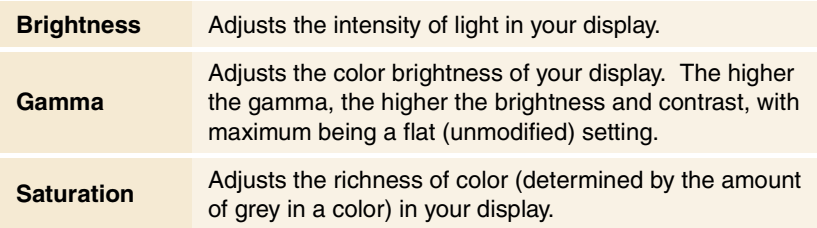

# **DVD Closed Captioning**

Display closed captioned text over video, and/or in a separate window beside the video. When you use the separate window, you can use the scroll bar to review the last few minutes of text. You can set the background

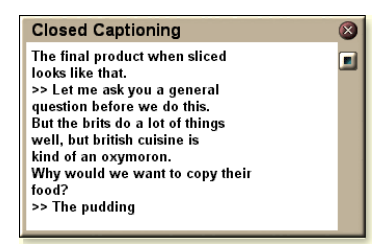

color, the font, and the font color for the window.

**Note** Closed-Captioning is only available in North America.

#### **To display closed-captioned text**

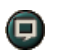

Click the Closed Caption button in the DVD control panel.

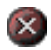

To close the Closed Captioning window, click the Exit button.

### <span id="page-75-0"></span>**Closed Caption settings**

The Closed Caption settings page lets you specify how closed captioned text is displayed—over video or in a window—and the background color, the font, and the font color for the window.

### **To set up closed captioning**

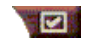

Click the Setup button in the DVD control panel, then click the **Closed Caption** tab.

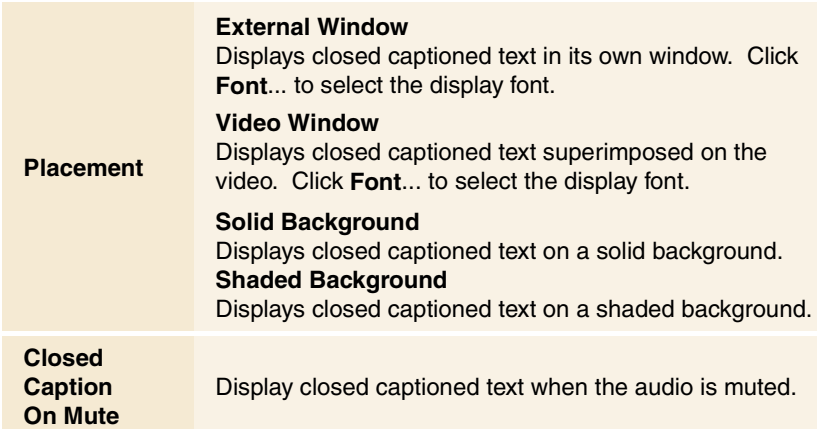

# **DVD Schedule settings**

If you have the features installed, you can schedule events for TV Magazine, Digital VCR, File Player, and TV.

### **To open the DVD Schedule settings page**

**Click the Setup button in the DVD control panel, then** click the **Schedule** tab. The Schedule Wizard will guide you through creating new scheduled events. See *[Schedule](#page-82-0)* [on page 83](#page-82-0) for details.

# <span id="page-76-0"></span>**Region codes**

There are six region codes, or "country codes", which are used to prevent playback of certain discs in certain geographical regions. DVD players will not play discs that are not allowed in the region.

If you insert a DVD disc whose region code is different from the currently-set value, a dialog appears where you can change the region code for your location.

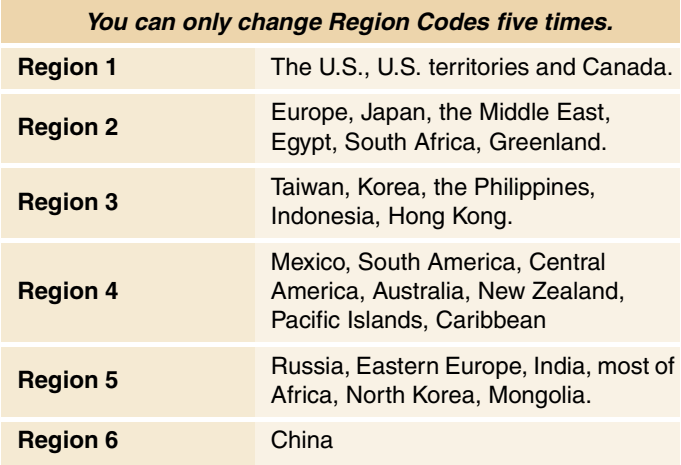

# <span id="page-77-0"></span>**File Player**

Use the File Player to play various multimedia file formats. The types of file you can play depends on your system's software. For example, MPEG-2 file playback is available if software such as ATI's DVD Player is installed.

You can play the following, multimedia files:

- AVI
- MPEG (,mpg, .mpeg)
- MP (.mp3, .mp2)
- MIDI (.mid)
- WAV (.wav)

*For information about using File Player controls, see the online help and Tool Tips*

# **To start File Player**

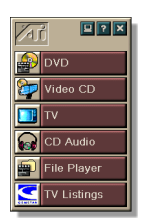

# *from LaunchPad*

Click **File Player** in the Launchpad. For information on LaunchPad, see *[page 8](#page-7-0).*

# *from Windows® taskbar*

- *1* In the Windows taskbar, click **Start**.
- *2* Point at **Programs** .
- *3* Point at **ATI Multimedia Center** .
- *4* Click **File Player**.

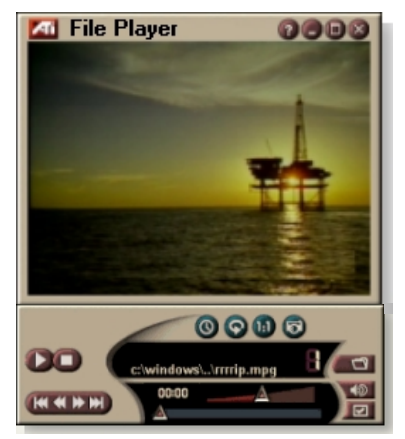

# <span id="page-78-0"></span>**File Player Control menu**

You can access File Player functions by right-clicking on the video viewing area or the control panel. This is very useful when you play files in full-screen mode. The following menu items are available:

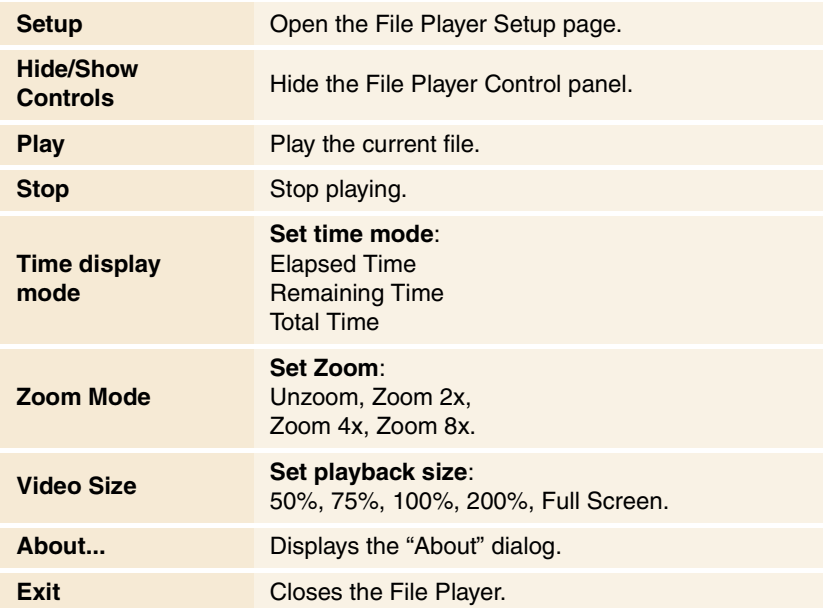

# <span id="page-79-0"></span>**Zooming and Panning**

You can zoom in on the video in the Display panel to enlarge a selected portion of the screen, and return your display to normal.

### **To zoom in**

Click within the display panel, then hold down the mouse button and draw a rectangle around the area you want to zoom.

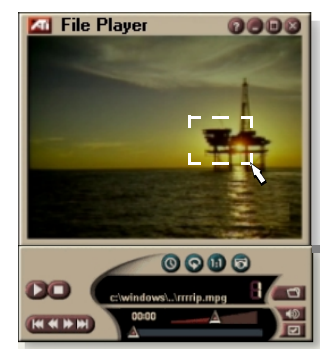

**D** Or, right-click the 1:1 button

to open a menu where you can set the zoom level— Zoom x2, Zoom x4, or Zoom x8.

### **To pan in the zoomed area**

Move your mouse within the zoomed area.

### **To zoom in the zoomed area**

Hold down the Shift key, and draw another rectangle in the zoomed area.

### **To unzoom or use predefined zoom levels**

Right-click in the display panel to open the Control Menu (see *[File Player Control menu](#page-78-0)* on page 79), then click Zoom, and select Unzoom, Zoom x2, Zoom x4, or Zoom x8.

 Or, click the 1:1 button to unzoom, or right-click the button to open a menu where you can set the zoom level — Zoom x2, Zoom x4, or Zoom x8.

# <span id="page-80-0"></span>**File Player Display settings**

The Display settings page lets you control how video is displayed in the File Player.

### **To open the Display settings page**

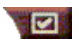

Click the Setup button in the File Player control panel, then click the **Display** tab.

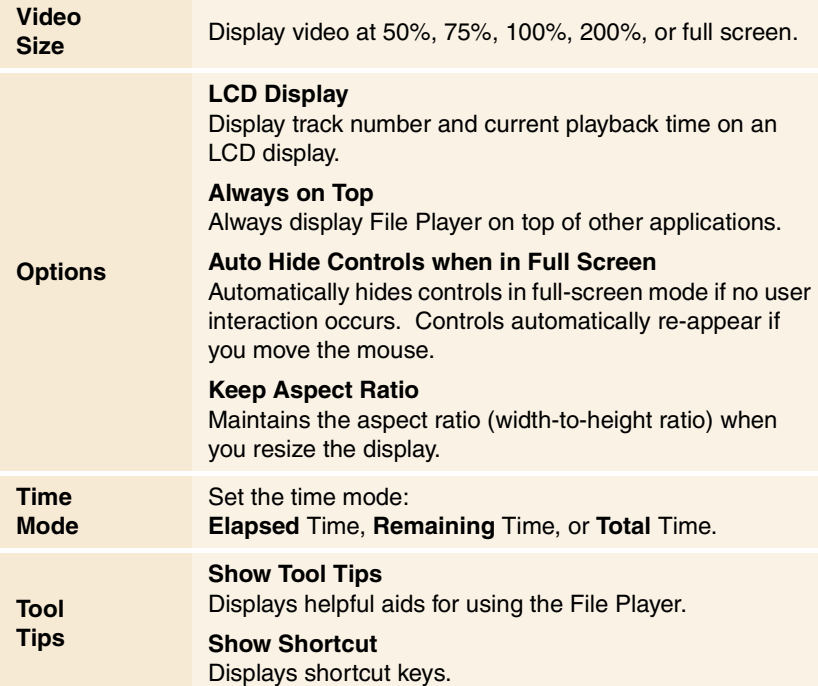

# <span id="page-81-0"></span>**File Player Preferences settings**

The Preferences settings page lets you specify power management settings.

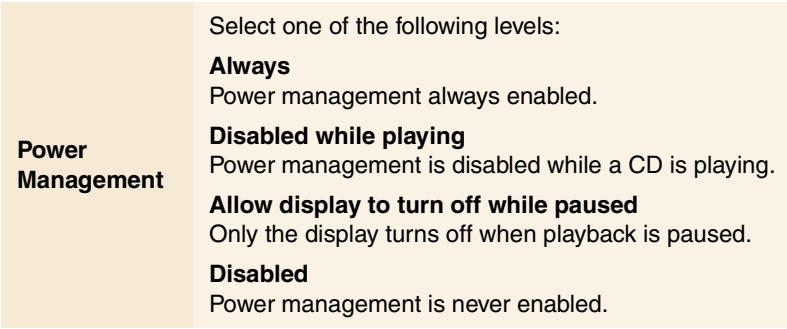

# **File Player Stills Gallery settings**

You can capture still images from the File Player.

### **To open the File Player Stills Gallery settings page**

**Click the Setup button in the File Player control panel,** then click the **Stills Gallery** tab. For information on Stills Gallery, see *[Stills Gallery](#page-54-0)* on page 55*.* 

# **File Player Schedule settings**

You can schedule the File Player to play media files on the dates and times you specify. If you have the features installed, you can also schedule events for CD Audio, TV Magazine, Digital VCR, and TV.

### **To set up scheduled events**

**Click the Setup button in the File Player control panel,** then click the **Schedule** tab. The Schedule Wizard will guide you through creating new scheduled events. See *[Schedule](#page-82-0)* [on page 83](#page-82-0) for details.

# <span id="page-82-0"></span>**Schedule**

Use the Schedule feature to activate events on the dates and times you want. You can schedule events for CD Audio, TV Magazine, Digital VCR, File Player, and TV.

#### **To set up scheduled events**

Click the Setup button in the DVD, TV, CD Audio, or File Player control panel. Click the **Schedule** tab, and then click the **Create New** button.

The Schedule Wizard will guide you through creating new scheduled events. Step 4 of the Wizard asks if you want to set up feature-specific settings (for example, if you are recording video, you can specify quality and duration for particular events). When you click the **Finish** button, your event is added to the scheduled event list; checked items are active.

# <span id="page-83-0"></span>**Schedule settings**

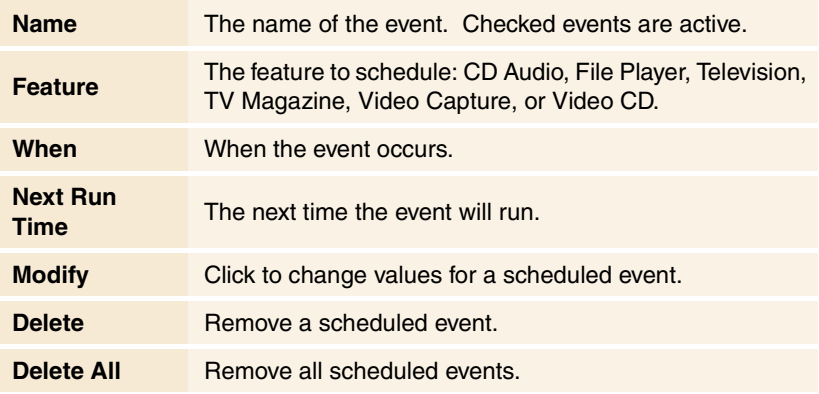

- Events whose date (On Month & Day) has passed are not automatically removed. To re-activate an event, set its Month & Day to today or later.
- If a settings page is open, or if the About Help... box is being displayed, the Scheduler cannot process events. If an event occurs, a warning dialog tells you that a particular event was not processed.
- When the Multimedia Center first runs, if there are any scheduled events recorded, and the Scheduler program is not running, a warning dialog tells you that the scheduled events will not be processed.

You can run the Scheduler immediately, and/or install it in your Windows Startup file, so that it runs every time Windows is started. the warning dialog is displayed whenever you click OK after adding an item to the scheduled viewing list.

# <span id="page-84-0"></span>**TV Out**

You can connect a television set as your computer's display, and use your Multimedia Center to view computer output directly on your television in NTSC or PAL formats, connect using Composite or S-Video output capabilities, and display images on the TV and PC monitor simultaneously.

TV Out provides a big-screen experience for entertainment PCs that is ideal for playing games, giving presentations, watching movies, and browsing the Internet.

*Note* You must attach a TV before enabling TV out. For information on attaching a TV, see the User's Guide for your ATI card.

### **To enable the television display**

- *1* In the Windows taskbar, click **Start**.
- *2* Point to **Settings** , then click **Control Panel**.
- *3* Double-click **Display**.
- *4* Click the **Settings** tab.
- *5* Click **Advanced**...
- *6* Click **Displays**.
- *7* Check the **Television** checkbox.
- *8* Click **OK**.

To cancel TV Out, click the Television checkbox to clear it.

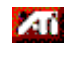

*For more information about television display, click Desktop Help.*

# <span id="page-85-0"></span>**Multi-monitor support**

ATI RADEON VE cards with integrated HydraVision™ software provide flexible, multi-monitor support for your system. Many configurations of CRT, DVI flat panel, and TV monitor displays are available.

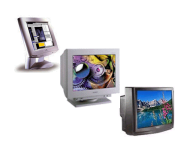

ATI RADEON VE cards, provide Multi-monitor support for DVD, File Player, and Video CD. For details, please see the *RADEON VE Installation and Setup User's Guide*.

# **Teletext**

ATI's new Teletext application lets you get the most out of working with Teletext. ATI Teletext eliminates all the familiar disadvantages of television's teletext, and allows you to surf in the teletext data stream. The *ATI Teletext User's Guide*

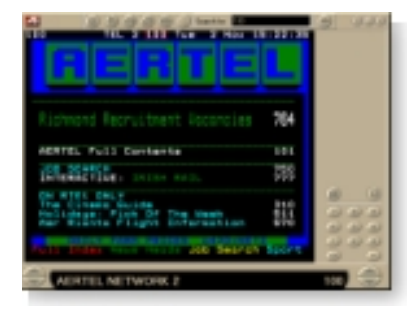

provides complete installation and operating instructions.

*Note* Teletext is only available in Europe.

# <span id="page-86-0"></span>**Troubleshooting**

If you have problems with video or audio, try these suggestions.

# **Audio problems ...**

*Check your speakers:* **No sound**

• If you have external speakers, ensure that they are poweredon (POWER indicator light is on) and connected to the LINE-OUT or SPEAKER OUT connectors on your sound card.

# **Still no sound?**

### *Play a .WAV sound:*

- *1* Click **Start**, point at **Settings** , select **Control Panel**, then double-click **Sounds**.
- *2* In the **Events** area, Click **Asterisk**, then click a .WAV file in the **Sound** area.
- **3** Click the Play button  $\blacktriangleright$  to preview the sound.

*If you still do not hear any sound, open the Volume Control:* 

• Click **Start**, point at **Programs**  $\blacktriangleright$ , point at **Accessories**  $\blacktriangleright$ , point at **Entertainment** , then select **Volume Control**. Or, right-click the speaker icon  $\mathcal{L}$  (usually in the lower-right corner of your screen), then click **Open Volume Controls**.

If the speaker icon is not in your Taskbar, do the following:

- In the Windows Taskbar, click **Start**, point to **Settings**, then click **Control Panel**.
- Double-click **Multimedia**.
- In the **Audio** tab, check **Show volume control on the Taskbar**.
- Ensure that the **Volume Control** and the **Wave** channel are not muted or set very low. Also ensure that the **MIDI** (or Synthesizer) channel is not muted.

<span id="page-87-0"></span>*When you hear sound from your speakers, you know they are working.* 

• If you still experience audio problems, check the audio connections to your ALL-IN-WONDER 128 family card.

### **No sound from TV**

*Ensure that the audio connection between your ALL-IN-WONDER 128 family card or ALL-IN-WONDER RADEON card and your sound card is correct.* 

• For complete installation instructions, refer to the *ALL-IN-WONDER 128 / ALL-IN-WONDER 128 PRO / ALL-IN-WONDER RADEON Installation and Setup User's Guide*.

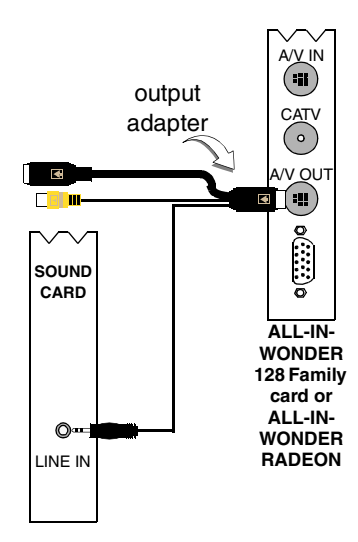

#### <span id="page-88-0"></span>**Can't capture sound**

*Check the Record mixer settings:*

- *1* **Click Start, point at Programs ▶, point at Accessories ▶,** point at **Entertainment** , then select **Volume Control**. Or, right-click the speaker icon  $\bigcup$  (usually in the lowerright corner of your screen), then click **Open Volume Controls**.
- *2* In the **Volume Control** menu, click **Options**, click **Properties**, click **Recording**, then click **OK**. The **Recording Control** opens.
- *3* Ensure that **Line** (or the Audio input you selected in the *Sound Initialization Wizard* — see *[page 1](#page-12-0)3*) is checked, then click  $\geq$  to close the dialog.

#### **Can't capture sound when recording from a videotape.**

*Connect the VCR audio output to your PC:*

• Left and right audio output from your VCR must be connected to your ALL-IN-WONDER 128 family card or ALL-IN-WONDER RADEON card (note that S-Video does not provide an audio connection). For complete installation instructions, refer to the *ALL-IN-WONDER 128 / ALL-IN-WONDER 128 PRO / ALL-IN-WONDER RADEON Installation and Setup User's Guide*.

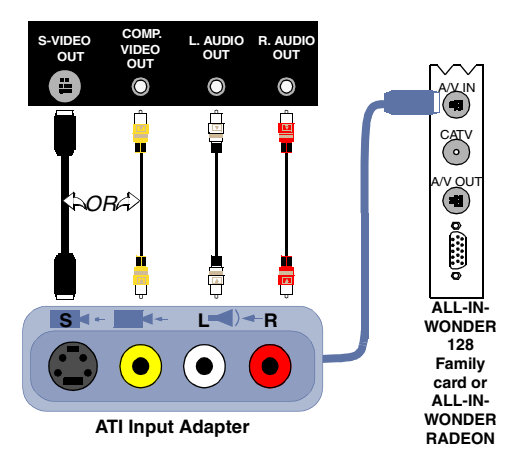

### **No sound on the videotape when outputting to a VCR**

*Connect your PC audio to the VCR:*

• Left and right audio output from your VCR must be connected to your ALL-IN-WONDER 128 family card or ALL-IN-WONDER RADEON card (note that S-Video does not provide an audio connection). For complete installation instructions, refer to the *ALL-IN-WONDER 128 / ALL-IN-WONDER 128 PRO / ALL-IN-WONDER RADEON Installation and Setup User's Guide*.

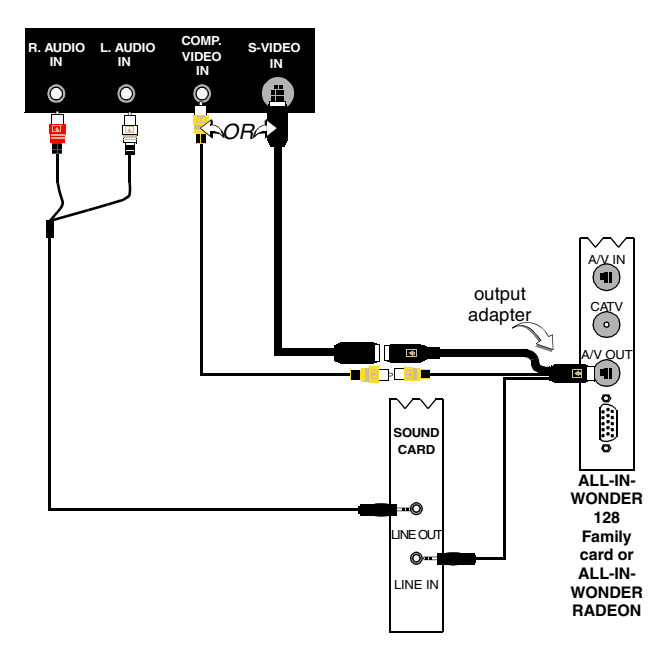

### **Video problems ...**

#### **Video is unstable or only black and white**

*Check that you are using the correct broadcast standard format:* 

- See *Broadcast Standard* in *[TV video settings](#page-16-0)* on page 17. For proper operation, you must specify your country in the *TV Channels Initialization Wizard* (see *[page 1](#page-12-0)3*).
- Check the quality of your incoming TV signal on another receiver; bad reception may be the cause.

#### **There is no video or audio**

- Ensure that your cable or antenna is connected.
- Ensure that the video connector is set to the correct source (see **Connector** in *[TV video settings](#page-16-0)* on page 17).
- Check that the audio and video connectors are securely plugged into the correct jacks.
- Check that your video card is securely seated in its slot. Please refer to the user guide for the card location.

# **Index**

# **A**

**ATI TV Bar** [22](#page-21-0) controls [22](#page-21-0) **Attach[ing and detaching control](#page-8-0)  panels** 9 **Audio troubleshooting** [87](#page-86-0) **Autoscan** [18](#page-17-0)

# **C**

**Cable standard** [18](#page-17-0) **Capture Wizard** [40,](#page-39-0) [41](#page-40-0) **Capturing video and still images** [34](#page-33-0) saving a[nd compressing captured](#page-38-0)  files 39 **CD Audio** [57](#page-56-0) CD Database [59](#page-58-0) Schedule settings [60](#page-59-0) settings [58](#page-57-0) **CD Database** [59](#page-58-0) **Channel name** [18](#page-17-0) **Channel Property Details** [18](#page-17-0) **Channel Surfing** [23](#page-22-0) **Closed Captioning** settings [24,](#page-23-0) [75](#page-74-0) **Closed-captioned text** transcribing [28](#page-27-0) **Control menu** DVD [72](#page-71-0) File Player [79](#page-78-0) TV [15](#page-14-0) Video CD [62](#page-61-0) **Control panels** attaching and detaching [9](#page-8-0)

# **D**

**Digital VCR** acheiving best results with MPEG [42](#page-41-0) Capture Wizard [41](#page-40-0) real-time MPEG encoding [41](#page-40-0)

setting up [39](#page-38-0) settings [40](#page-39-0) **DVD** [67](#page-66-0) Closed-Captioning settings [75](#page-74-0) control menu [72](#page-71-0) display settings [73](#page-72-0) full-screen controls [68](#page-67-0) Parental Control [71](#page-70-0) Preferences settings [74](#page-73-0) region codes [77](#page-76-0) Schedule settings [76](#page-75-0) searching DVD disks [70](#page-69-0) selecting audio channels [69](#page-68-0) selecting viewing angle [70](#page-69-0) setting up sub-titles [69](#page-68-0) using the menus [70](#page-69-0) Video settings [75](#page-74-0) zooming and panning [71](#page-70-0) **DVD audio channels** selecting [69](#page-68-0) **DVD menus** using [70](#page-69-0) **DVD Parental Control** [71](#page-70-0) **DVD sub-titles** selecting [69](#page-68-0)

### **E**

**Exporting time-shifted video** [38](#page-37-0)

# **F**

**File Player** [78](#page-77-0) Control menu [79](#page-78-0) Display settings [81](#page-80-0) Preferences [82](#page-81-0) Schedule Settings [82](#page-81-0) Schedule Wizard [82](#page-81-0) Stills Gallery [55](#page-54-0) Stills Gallery Settings [82](#page-81-0) zooming and panning [80](#page-79-0)

# **H**

**Help** features, context-[sensitive, Tool](#page-9-0)  Tips, desktop 10 **HotWords** setting up [26](#page-25-0) Wizard [27](#page-26-0) **HotWords Wizard** [27](#page-26-0)

**I**

**I, B, P frames** [42](#page-41-0) **I-frames** [42](#page-41-0) **Initialization Wizard** [13](#page-12-0) TV [13](#page-12-0) **Instant Replay** [36](#page-35-0)

**K**

**Karaoke CDs** [61](#page-60-0)

# **L**

**LaunchPad** starting [Multimedia Center from](#page-35-0) [8](#page-7-0) **Live Pause** 36

# **M**

**MPEG** achieving [best results with video](#page-41-0)  capture 42 customizing recording settings [41](#page-40-0) real-time encoding [41](#page-40-0) **Multimedia Center**

starting [8](#page-7-0) using [7](#page-6-0) **Multi-monitor support** [86](#page-85-0)

# **O**

**overview** [11](#page-10-0)

# **P**

**Parental Control** [33](#page-32-0) DVD [71](#page-70-0) password [13](#page-12-0) Wizard [13](#page-12-0)

**Program Lockout** passwords [32](#page-31-0) Wizard [32](#page-31-0)

### **R**

**RADEON VE** [86](#page-85-0) **Real-time MPEG encoding** [41](#page-40-0) **Recording quality** [40](#page-39-0) **Region codes** [77](#page-76-0) **Resource conflict** [8](#page-7-0)

# **S**

**SAP** [30](#page-29-0) **Schedule** settings [84](#page-83-0) Wizard [83](#page-82-0) **Schedule Wizard** CD Audio [60](#page-59-0) DVD [76](#page-75-0) File Player [82](#page-81-0) TV [21](#page-20-0) **Secondary Audio Program** [30](#page-29-0) **Settings** CD Audio [58](#page-57-0) Closed Captioning [24,](#page-23-0) [75](#page-74-0) Digital VCR [40](#page-39-0) DVD display [73](#page-72-0) DVD Preferences [74](#page-73-0) DVD video [75](#page-74-0) File Player [81](#page-80-0) File Player Preferences [82](#page-81-0) File Player Schedule [82](#page-81-0) File Player Stills Gallery [82](#page-81-0) HotWords [26](#page-25-0) MPEG recording [41](#page-40-0) Schedule [84](#page-83-0) Stills Gallery [55](#page-54-0) TV display [16](#page-15-0) TV Stills Gallery [21](#page-20-0) TV Tuner [18](#page-17-0) TV tuner settings [18](#page-17-0) TV Video [17](#page-16-0) Video CD [64](#page-63-0) Video CD Stills Gall[ery](#page-79-0) [66](#page-65-0)

**Sizing TV display** [14](#page-13-0) **Sound Initialization Wizard** [13](#page-12-0) **starting from Taskbar** [11](#page-10-0) **Starting Multimedia Center** [8](#page-7-0) **Still image capture** [34](#page-33-0) **Stills Gallery** [55](#page-54-0) settings [55](#page-54-0) **Surfing** channels [23](#page-22-0)

### **T**

**Teletext** [86](#page-85-0) **Tool Tips** [10](#page-9-0) **Transcribing closed-captioned text** [28](#page-27-0) **Troubleshooting** audio [87](#page-86-0) sound card connection [88](#page-87-0) VCR [audio connection](#page-86-0) [89](#page-88-0) video 87 **Tuner settings** TV [18](#page-17-0) **TV** capturing video and still images [34](#page-33-0) Channel Property Details [18](#page-17-0) Channel surfing [23](#page-22-0) Closed-Captioning settings [24](#page-23-0) Control menu [15](#page-14-0) Digital VCR [39](#page-38-0) HotWords [26](#page-25-0) Initialization Wizard [13](#page-12-0) Parental Control [33](#page-32-0) Program Lockout [32](#page-31-0) recording a c[lip of video and audio](#page-34-0)  from TV 35 saving a[nd compressing captured](#page-38-0)  files 39 Schedule settings [21](#page-20-0) Secondar[y Audio Program](#page-12-0) [30](#page-29-0) setting up 13 starting from LaunchPad [11](#page-10-0) Stills Gallery [55](#page-54-0) Stills Gallery settings [21](#page-20-0) tuner settings [18](#page-17-0) TV Bar [22](#page-21-0)

TV Listings [44](#page-43-0) TV Magazine [28](#page-27-0) TV-on-Demand [36](#page-35-0) Video Desktop [31](#page-30-0) video settings [17](#page-16-0) zoom and pan [30](#page-29-0) **TV Bar** [22](#page-21-0) **TV Channels Initialization Wizard** [13](#page-12-0) **TV display** settings [16](#page-15-0) sizing [14](#page-13-0) **TV Listings** [44](#page-43-0) accessing [information from TV](#page-47-0) [44](#page-43-0) Actors tab 48 Categories tab [49](#page-48-0) days and dates [54](#page-53-0) favorites search [49](#page-48-0) filter options [48](#page-47-0) getting around [46](#page-45-0) movies tab [50](#page-49-0) recording shows [46](#page-45-0) Schedules tab [51](#page-50-0) searches [49](#page-48-0) Searches tab [51](#page-50-0) setting search parameters [52](#page-51-0) setting up, registering, downloading updated listings, customizing channels, updating listings [45](#page-44-0) Sports tab [53](#page-52-0) starting [44](#page-43-0) Stations tab [53](#page-52-0) Titles tab [54](#page-53-0) viewing shows [47](#page-46-0) views, Grid, Log [47](#page-46-0) **TV Magazine** setting up [28](#page-27-0) starting [28](#page-27-0) Wizard [25,](#page-24-0) [28](#page-27-0) **TV Magazine Wizard** [25](#page-24-0) **TV Out** [85](#page-84-0) **TV-on-Demand** [14,](#page-13-0) [36](#page-35-0) changing playback speed [37](#page-36-0) exporting time-shifted [video](#page-65-0) [38](#page-37-0) Initialization Wizard [14](#page-13-0)

Instant Replay [36](#page-35-0) Live Pause [36](#page-35-0) moving within time-shifted video [38](#page-37-0) pausing time-shifted video [37](#page-36-0) playing time-shifted video [37](#page-36-0) skipping backwards and forwards in time-shifted video [37](#page-36-0) viewing time-shifted video [36](#page-35-0)

# **V**

**Video capture** [34](#page-33-0) achieving best results with MPEG [42](#page-41-0) **Video CD** capturing still frames [63](#page-62-0) Control menu [62](#page-61-0) display settings [64](#page-63-0) Stills Gallery [55](#page-54-0) Stills Gallery settings [66](#page-65-0) Video CD 1.0, Karaoke CDs [61](#page-60-0) zooming and panning [63](#page-62-0) **Video CD 1.0** [61](#page-60-0) **Video Desktop** [31](#page-30-0) **Video settings** TV [17](#page-16-0)

**Video troubleshooting** [87](#page-86-0) **Video-In** [12](#page-11-0) **Viewing angles** selecting [70](#page-69-0)

# **W**

**Wizard** [82](#page-81-0) Capture [40,](#page-39-0) [41](#page-40-0) HotWords [27](#page-26-0) Initialization [13](#page-12-0) Program Lockout [32](#page-31-0) Schedule [83](#page-82-0) Sound Initialization [13](#page-12-0) TV Channels Initialization [13](#page-12-0) TV Magazine [25,](#page-24-0) [28](#page-27-0) TV Parental Control [13](#page-12-0) TV Schedule [21](#page-20-0) TV-on-Demand [14](#page-13-0)

# **Z**

**Zoom and pan** [30](#page-29-0) **Zooming and panning** DVD [71](#page-70-0) File Player [80](#page-79-0) Video CD [63](#page-62-0)